Ver. 1.0.0, Oct. 2021

#### **WARRANTY**

All products manufactured by ICP DAS are warranted against defective materials for a period of one year from the date of delivery to the original purchaser.

#### **WARNING**

ICP DAS assumes no liability for damages consequent to the use of this product. ICP DAS reserves the right to change this manual at any time without notice. The information furnished by ICP DAS is believed to be accurate and reliable. However, no responsibility is assumed by ICP DAS for its use, nor for any infringements of patents or other rights of third parties resulting from its use.

#### **COPYRIGHT**

Copyright © 2021 by ICP DAS. All rights are reserved.

#### **TRADEMARK**

Names are used for identification only and may be registered trademarks of their respective companies.

#### **CONTACT US**

If you have any questions, please feel free to contact us via email at: [service@icpdas.com](mailto:service@icpdas.com)

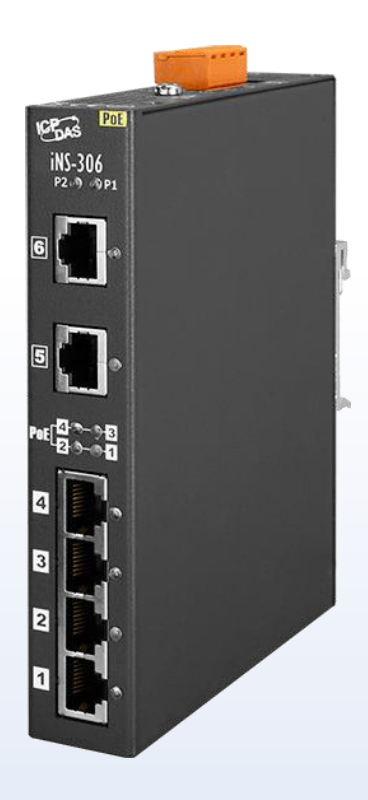

**SUPPORT**

iNS-306

# **CONTENTS**

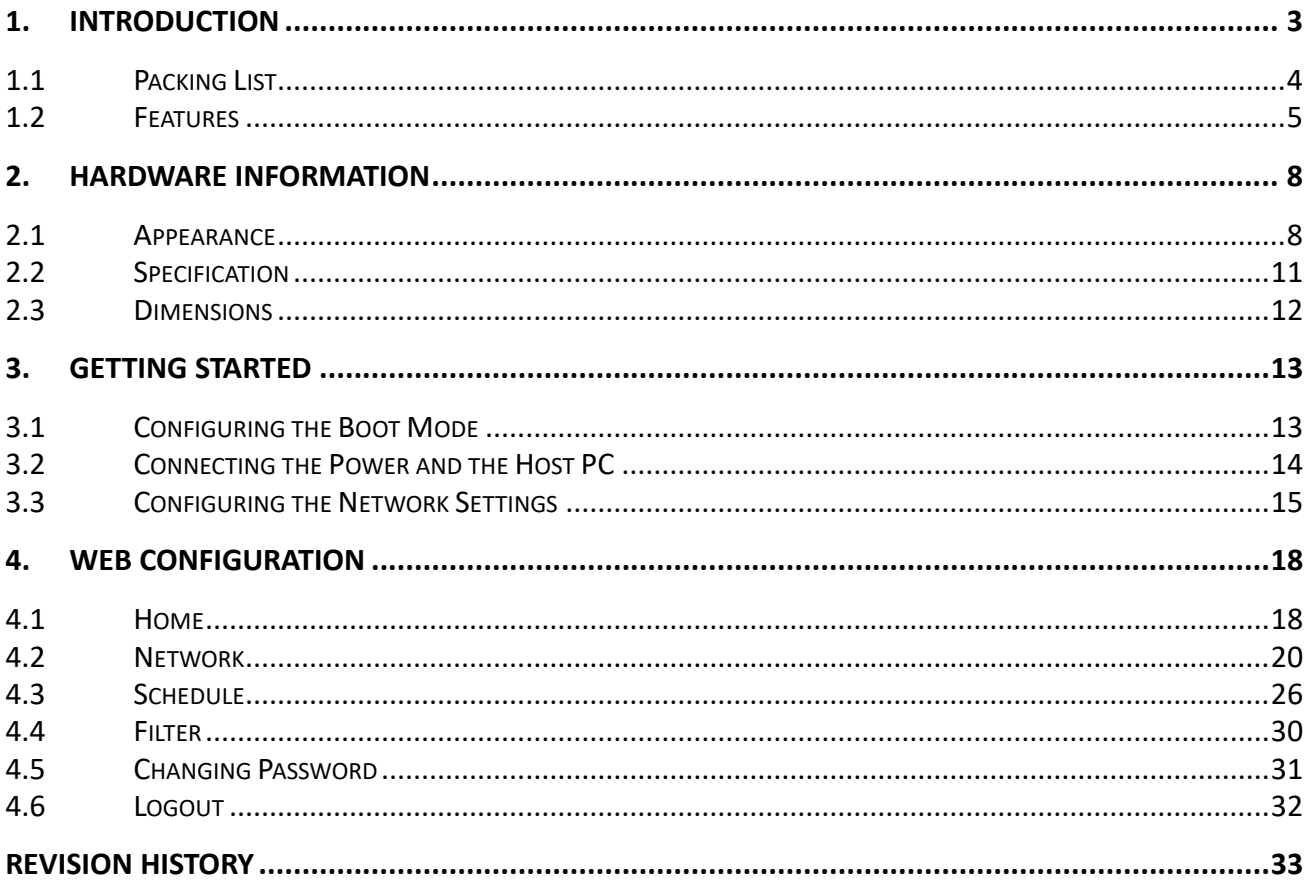

 $-2-$ 

# <span id="page-2-0"></span>**1. Introduction**

The iNS-306 is a 6-port 10/100Base-TX IoT switch with easy-to-use web interface. It offers 2 Ethernet ports with LAN Bypass feature, and 4 PoE ports for connecting Power over Ethernet (PoE) devices such as wireless access points (APs), IP cameras, and IP phones to the network. In compliance with the IEEE 802.3at standard, each PoE port ensures the PSE function and provides up to 30W for powered devices

The iNS-300 web interface enables you to remotely log into the iNS-300 series module for configuration and maintenance. You can configure the iNS-300 series module, turn off/on or reset the power of the POE Ethernet port, and set power schedule from your browser.

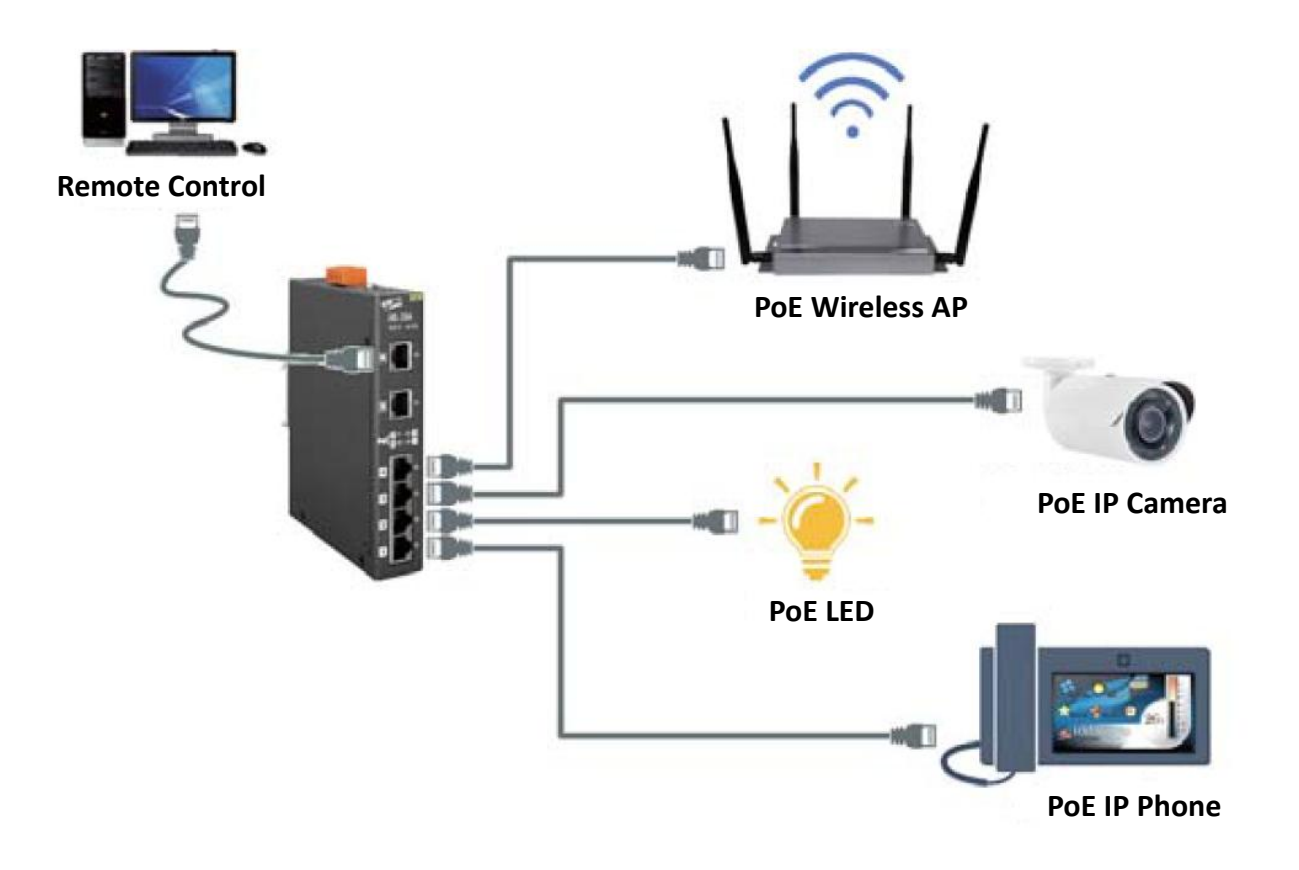

# <span id="page-3-0"></span>**1.1 Packing List**

The shipping package includes the following items:

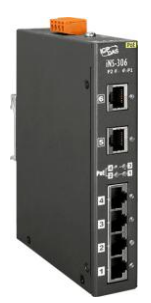

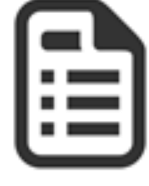

iNS-300 Module x 1 Quick Start x 1

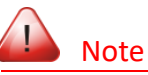

*If any of these items are missing or damaged, please contact the local distributor for more information. Save the shipping materials and cartons in case you need to ship the module in the future.*

Copyright © 2021 ICP DAS CO., Ltd. All Rights Reserved. 4 - 4 -

# <span id="page-4-0"></span>**1.2 Features**

### **1.** Built-in Web Server

The iNS-300 series module has a built-in web server that allows users to easily configure, monitor and control the module from a remote location using a web browser.

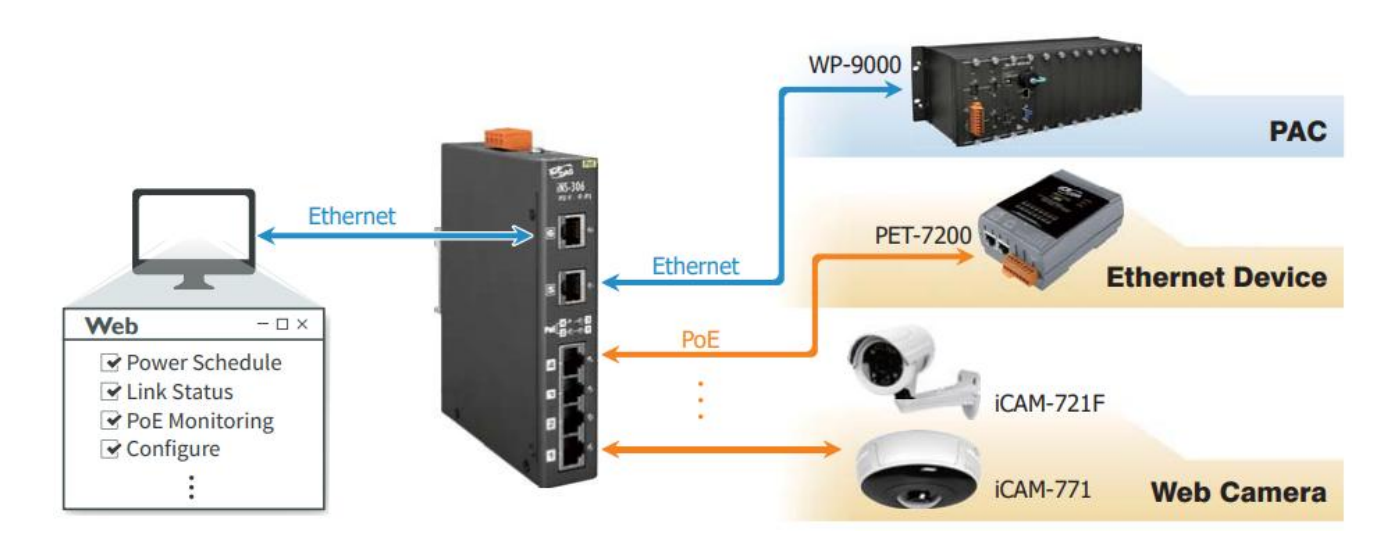

### **2.** Power On/Off Schedule

An individual power on/off schedule is provided for each PoE port of the iNS-300 series module. Auto turning off and turning on the devices at selected times can save manpower, time costs, and power when the devices are not in used.

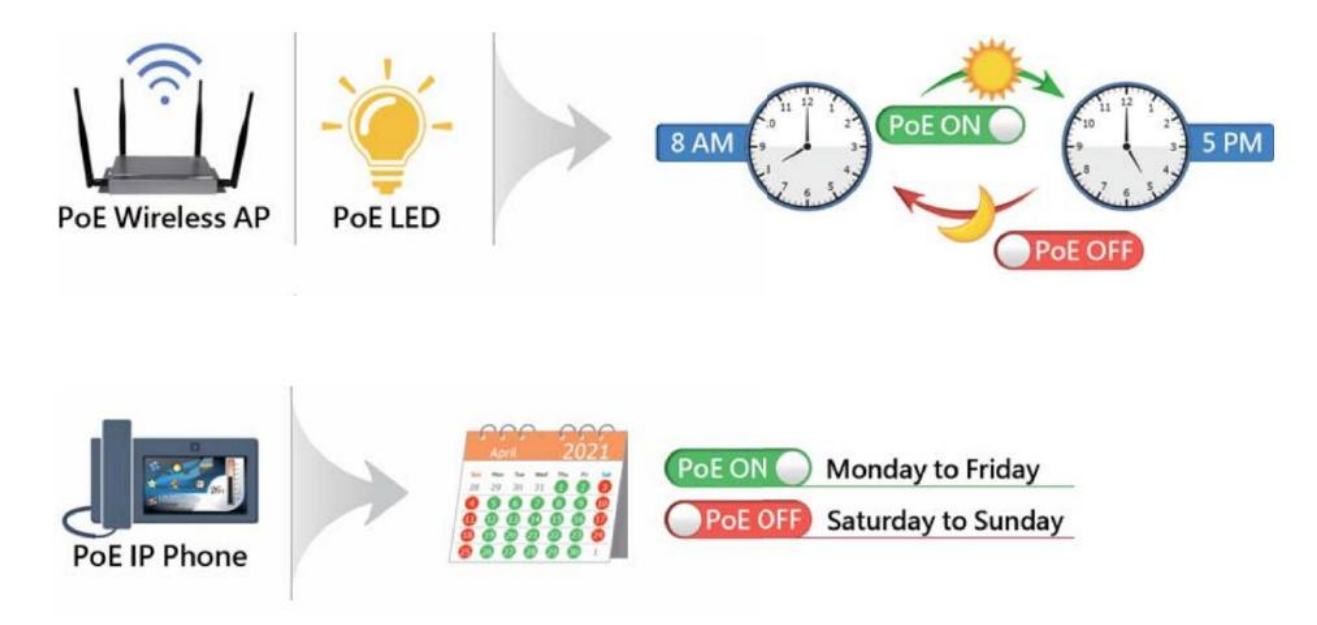

Copyright © 2021 ICP DAS CO., Ltd. All Rights Reserved. 4.1. All South 2014 15.

#### **3.** Power Reset Schedule

The PoE powered devices may become slow or inoperable if they are left on for too long. A simple reset can help you to solve most problems most of the time. The iNS-300 series module offers an individual power reset schedule for each PoE port, you can configure the schedule through a web browser to reset your devices regularly and keep them working in good condition.

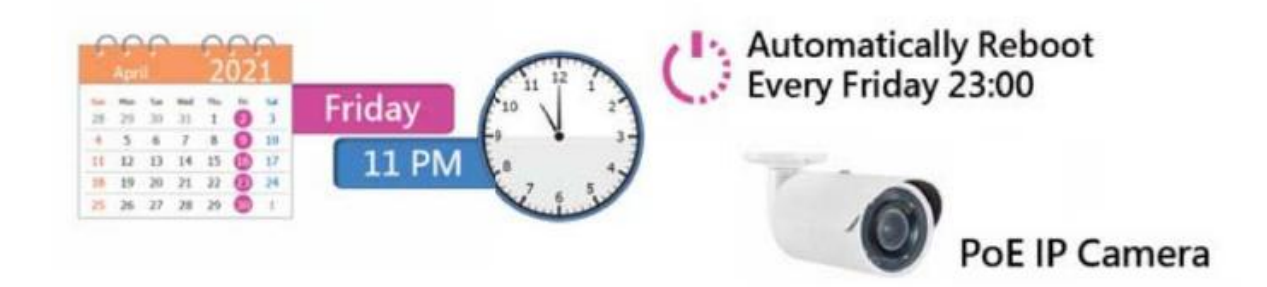

#### **4.** Dual Redundant Power Input

The iNS-300 series module has dual redundant power inputs to ensure reliability. If the main power system fails, the switch can be powered by an UPS or backup power to prevent network disruptions. If the iNS-300 series module will be used on high load conditions (total PoE power load exceeds 60w), it is recommended to configure dual power supplies.

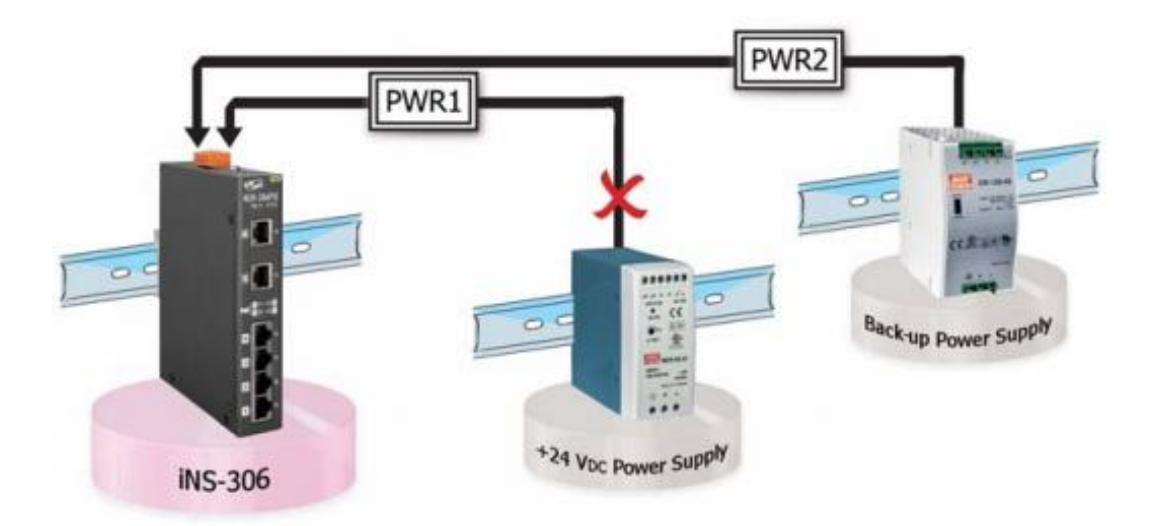

#### **5.** LAN Bypass

LAN Bypass feature guarantees the Ethernet communication. It will automatically active to ensure the continued flow of important network traffic when the iNS-300 series module loses its power.

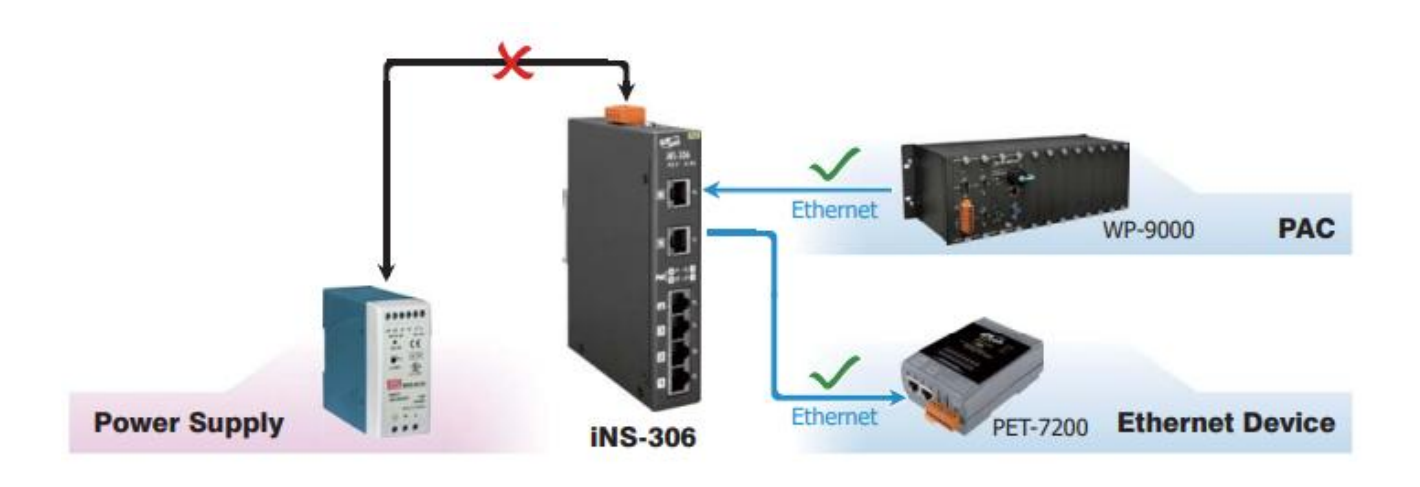

### **6.** Highly Reliable Under Harsh Environment

- Wide Operating Temperature Range: -40 ~ +75°C
- $\bullet$  Storage Temperature: -40  $\sim$  +85 °C
- Humidity: 10 ~ 90% RH (Non-condensing)

# <span id="page-7-0"></span>**2. Hardware Information**

# <span id="page-7-1"></span>**2.1 Appearance**

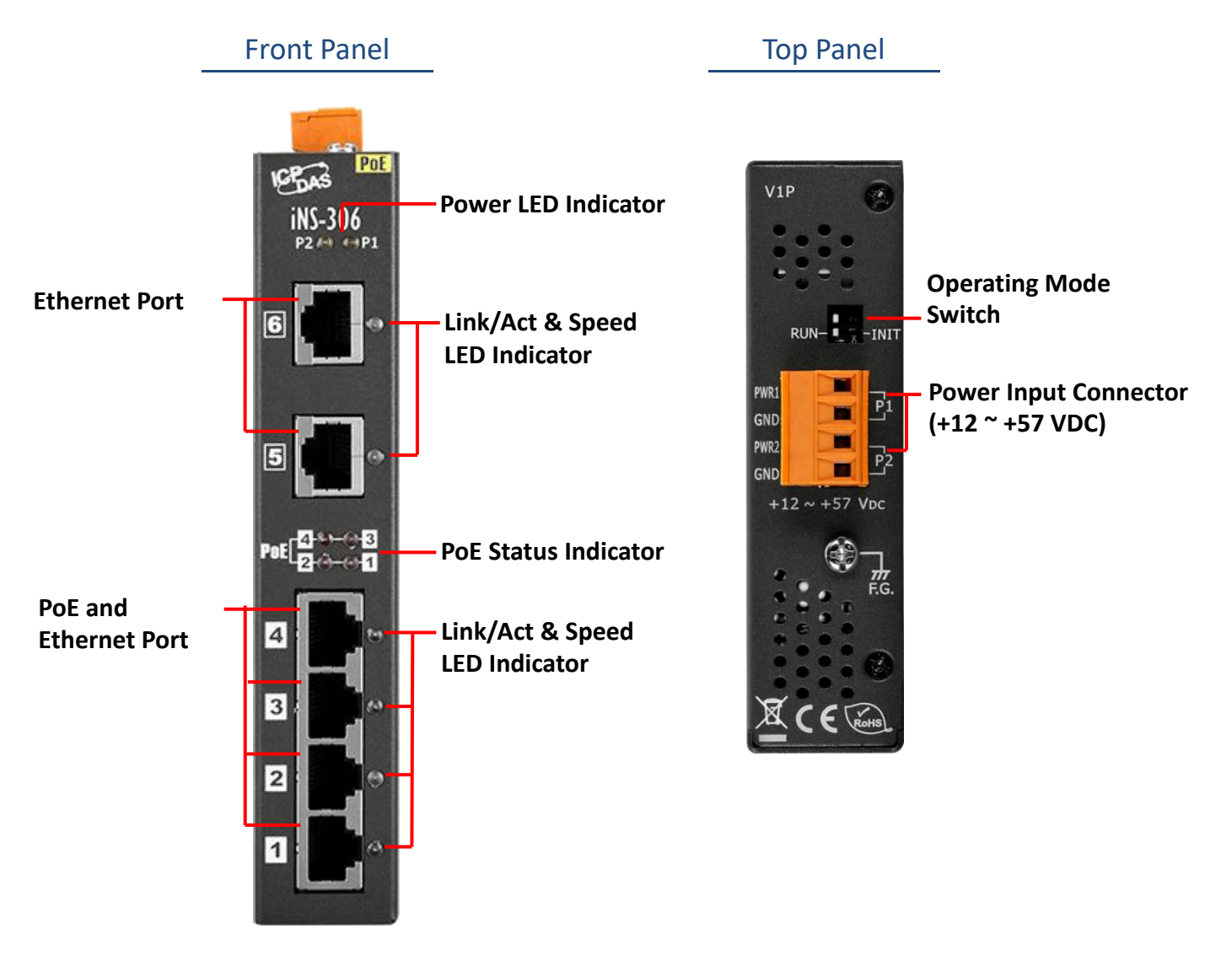

### **1.** Power LED Indicator

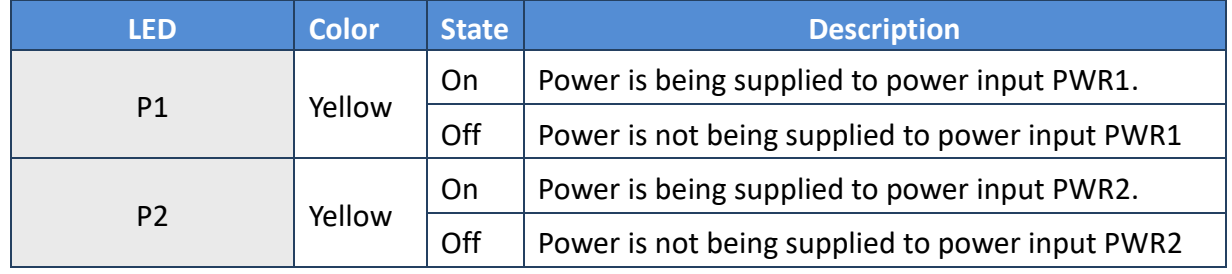

Copyright © 2021 ICP DAS CO., Ltd. All Rights Reserved. 4.1. All Rights Reserved.

### **2.** Ethernet Port and Link/Act & Speed LED Indicator

The iNS-300 series modules are equipped with two RJ-45 10/100 Base-TX Ethernet ports. If the power to an iNS-300 series module is lost, the LAN bypass function will automatically activate. In other words, Port 5 and Port 6 will be bridged together to ensure network traffic availability.

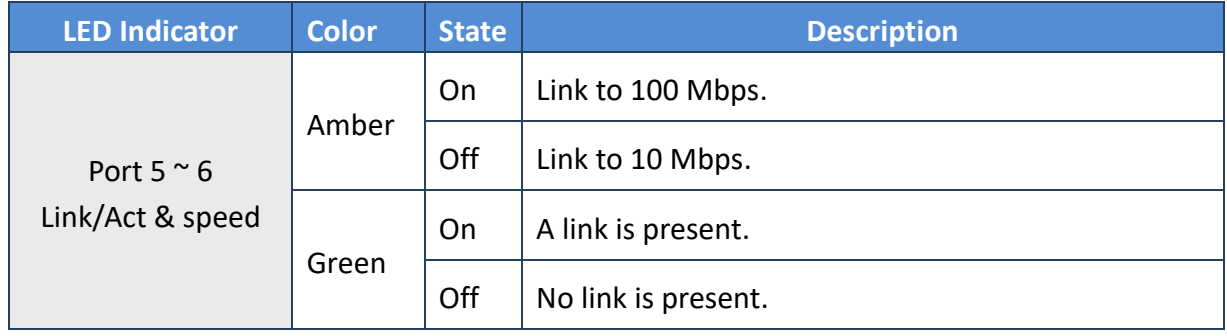

#### **3.** PoE Status Indicator

When a PoE-powered device is connected to a PoE port and receives its electrical power from the Ethernet cable, the corresponding status indicator will illuminate.

#### **4.** PoE and Ethernet Port and Link/Act & Speed LED Indicator

The iNS-300 series module offers 4 x 10/100Mbps PoE ports. Each port can provide up to 30 W of power (compliant with IEEE 802.3at standard). They can be used to connect and supply power to any PoE-enabled devices such as wireless access points, network cameras, IP phones, as well as to connect Ethernet-enabled devices like computers and printers.

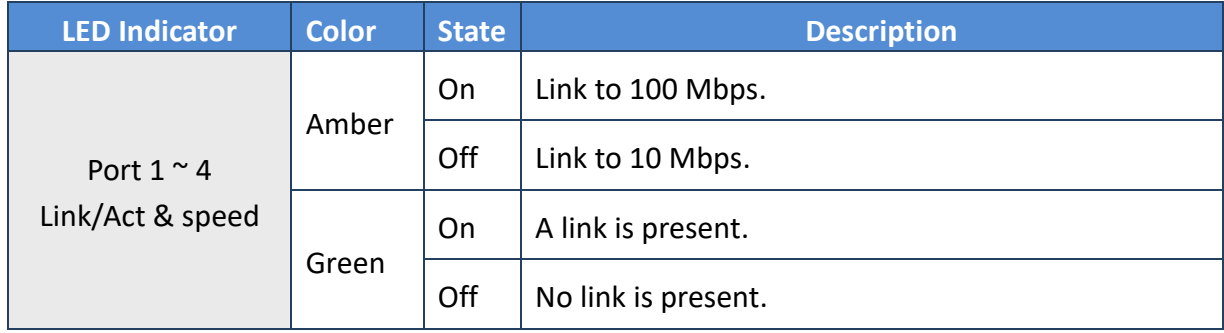

#### 5. Operating Mode Switch

**INIT**: Use factory default settings for troubleshooting.

**RUN**: Use customer settings for normal operation.

#### 6. Power Input Connector

The iNS-300 series module supports +12 to +57  $V_{DC}$  wide power input range and dual redundant power input to ensure stable operation in harsh environments. Once the power is supplied, the corresponding LED indicator lights up.

Each PoE port can provide up to 30 W of power when the the iNS-300 series module is powered by +24  $\sim$  +57V<sub>DC</sub> power supply. If the iNS-300 series module is utilized under high load (total PoE load exceeds 60 W), it is recommended to configure dual power supplies.

# <span id="page-10-0"></span>**2.2 Specification**

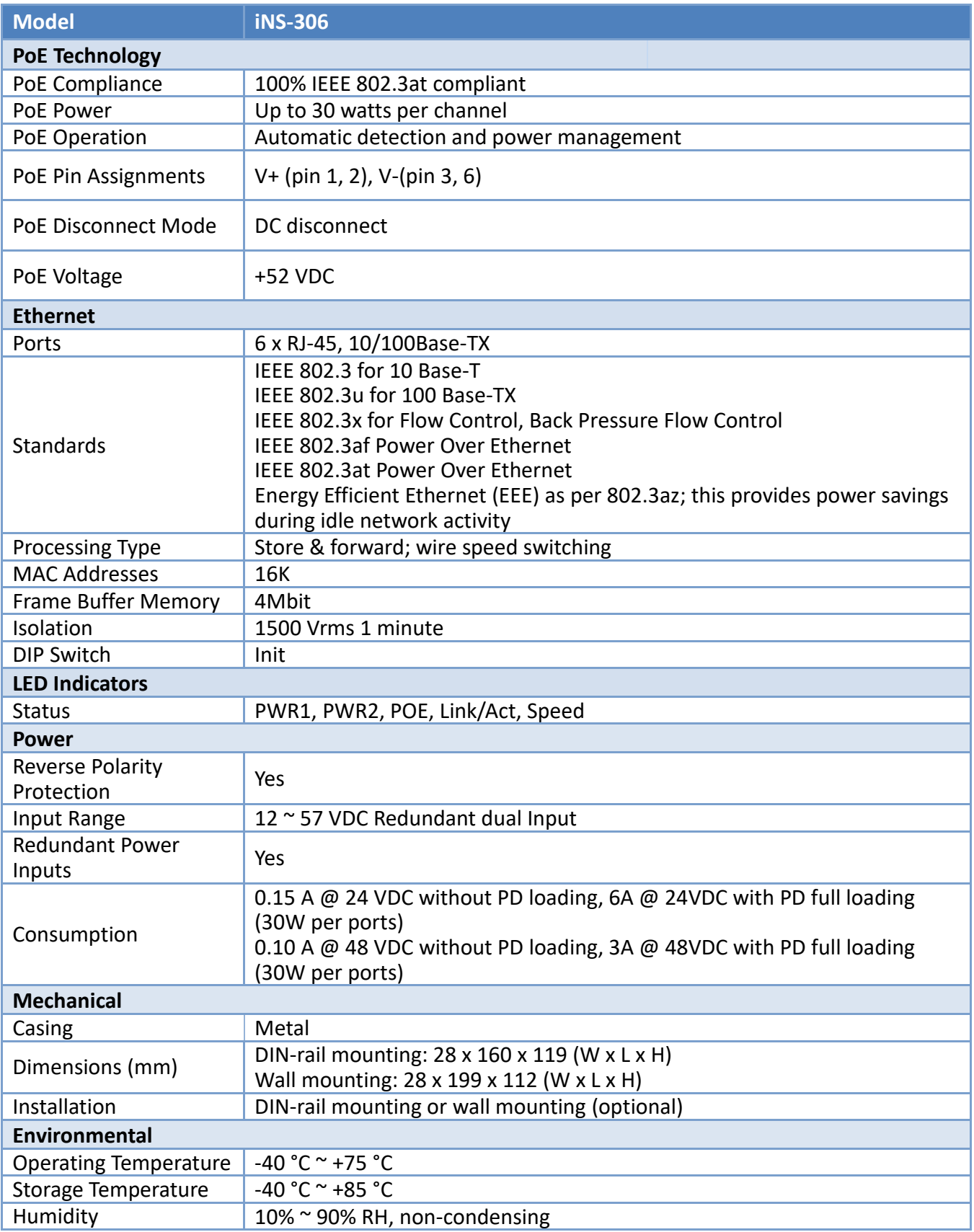

# <span id="page-11-0"></span>**2.3 Dimensions**

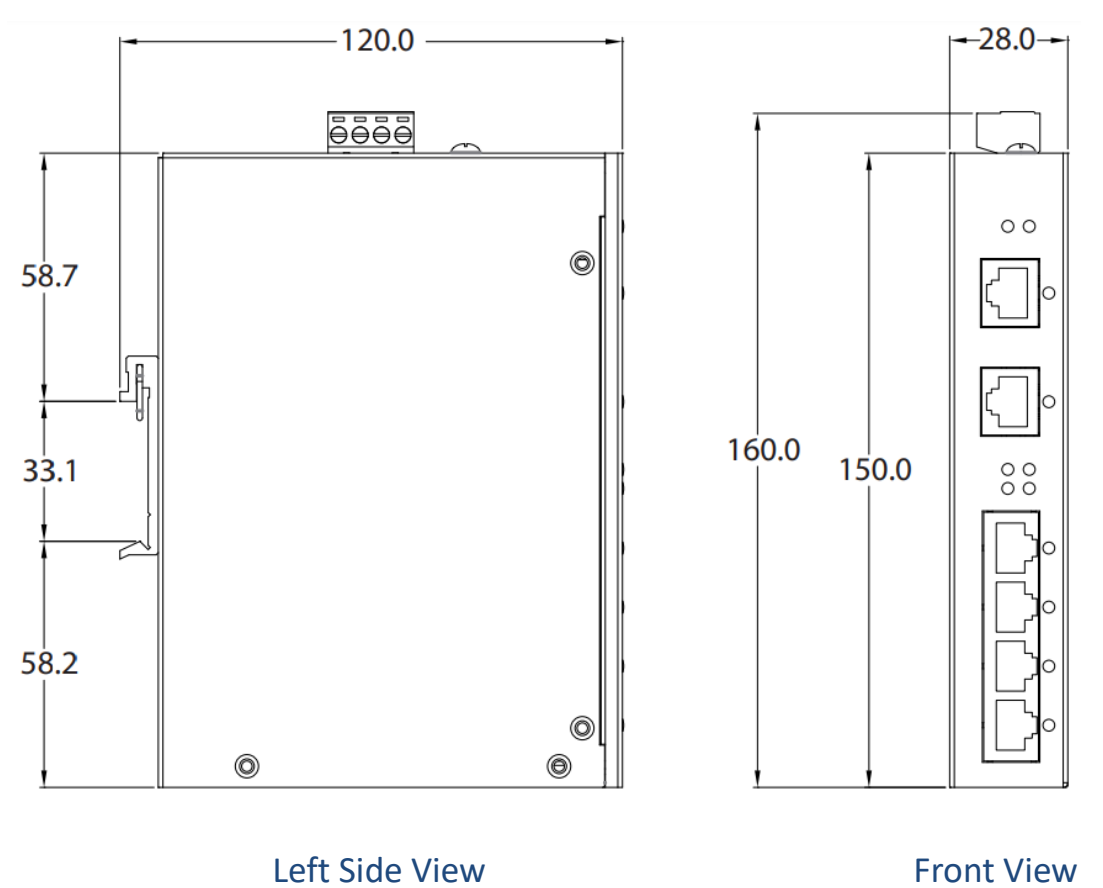

Copyright © 2021 ICP DAS CO., Ltd. All Rights Reserved. 4.12 - 12 -

# <span id="page-12-0"></span>**3. Getting Started**

This chapter provides a basic overview of how to configure and operate the iNS-300 series module.

# <span id="page-12-1"></span>**3.1 Configuring the Boot Mode**

### INIT Mode

INIT mode is the initial mode used for troubleshooting only.

- 1. Put switch(1) in **"INIT"** position and then reboot the module to load factory settings.
- 2. Use **eSearch Utility** to reconfigure the module's network settings.
- 3. Put switch(1) back in RUN position and then reboot the module to work in normal mode.

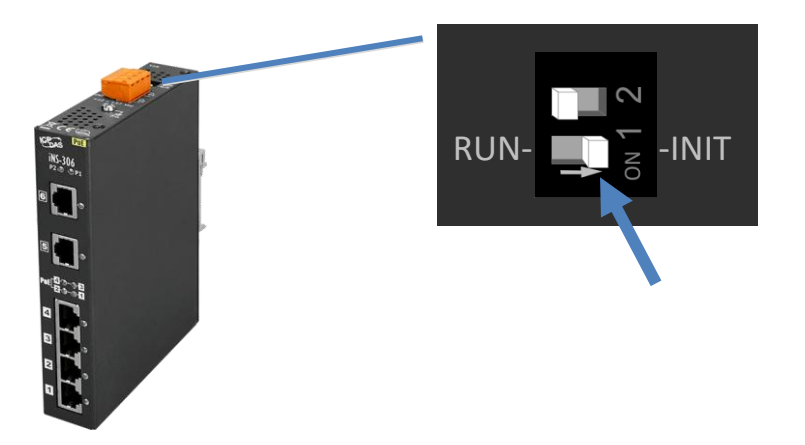

 $\bigcap_{i=1}^n$  Note The module needs be rebooted after changing the operating mode switch.

### Run Mode

Run Mode is the default operating mode used for normal operation.

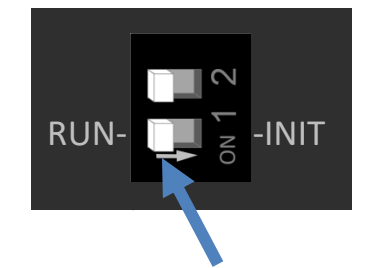

Copyright © 2021 ICP DAS CO., Ltd. All Rights Reserved. 4.13 - 13 -

# <span id="page-13-0"></span>**3.2 Connecting the Power and the Host PC**

#### **Step 1: Connect both the iNS-300 series module and the Host PC to the same sub network.**

Ensure that the network settings on the Host PC have been correctly configured and are functioning normally. Ensure that the Windows firewall or any Anti-Virus firewall is properly configured to allow incoming connections, or temporarily disable these functions, otherwise the **"Search Servers"** function in the eSearch Utility described in Section 3.3"[Configuring the Network Settings](#page-14-0)" may not perform as expected. Contact the System Administrator for instructions of how to do this.

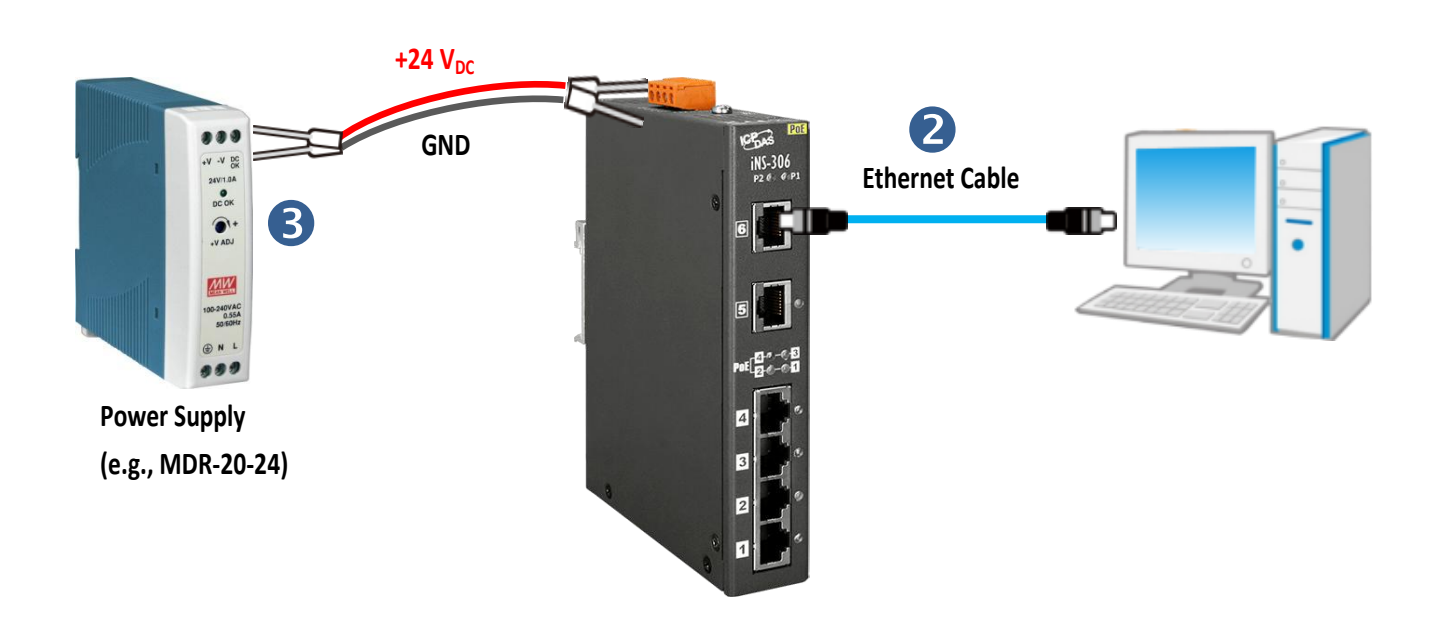

#### **Step 2: Apply power (+12**  $\sim$  **+57 V<sub>DC</sub>) to the iNS-300 series module.**

# <span id="page-14-0"></span>**3.3 Configuring the Network Settings**

#### **Step 1: Get the eSearch Utility**

The eSearch Utility can be obtained from the ICP DAS Web site at:

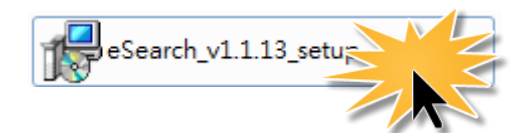

https://www.icpdas.com/en/product/guide+Software+Utility\_Driver+eSearch\_\_Utility

#### **Step 2: Install the eSearch Utility**

Follow the instructions in the eSearch setup wizard to complete the installation.

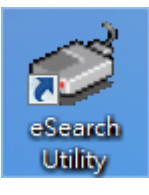

After the installation has been completed, a new short cut for the eSearch Utility will be displayed on your desktop

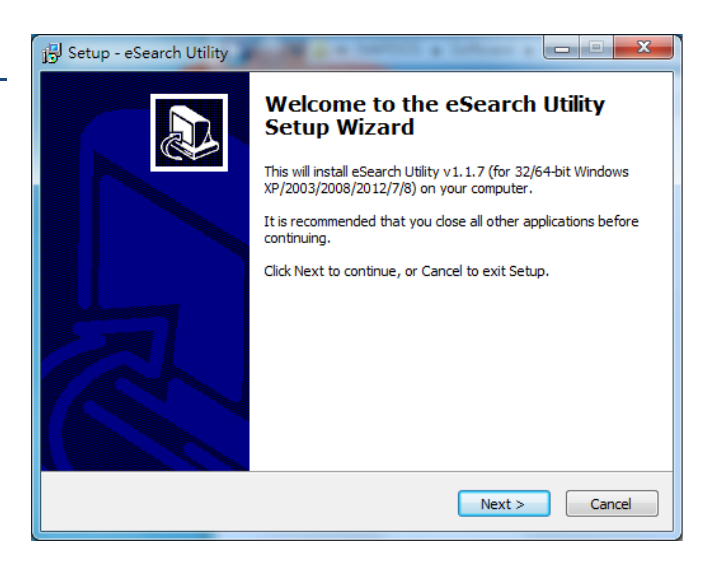

#### **Step 3: Click "Search Servers" to search for the iNS-300 series module on the network**

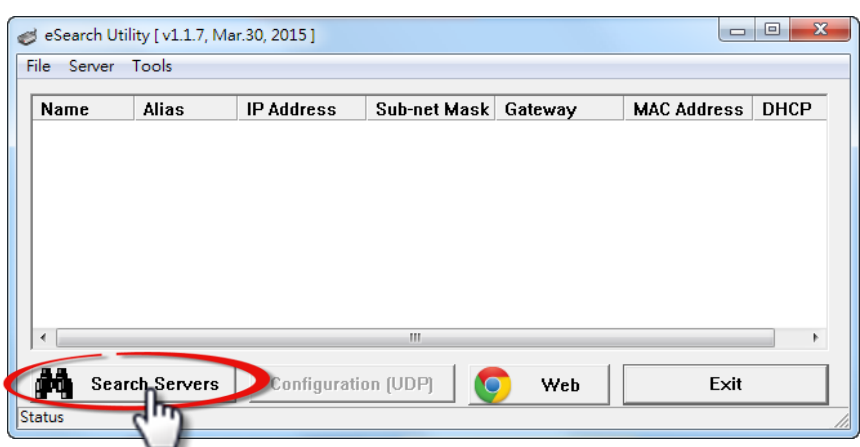

#### **Step 4: Double-click your module name to open the configuration dialog box**

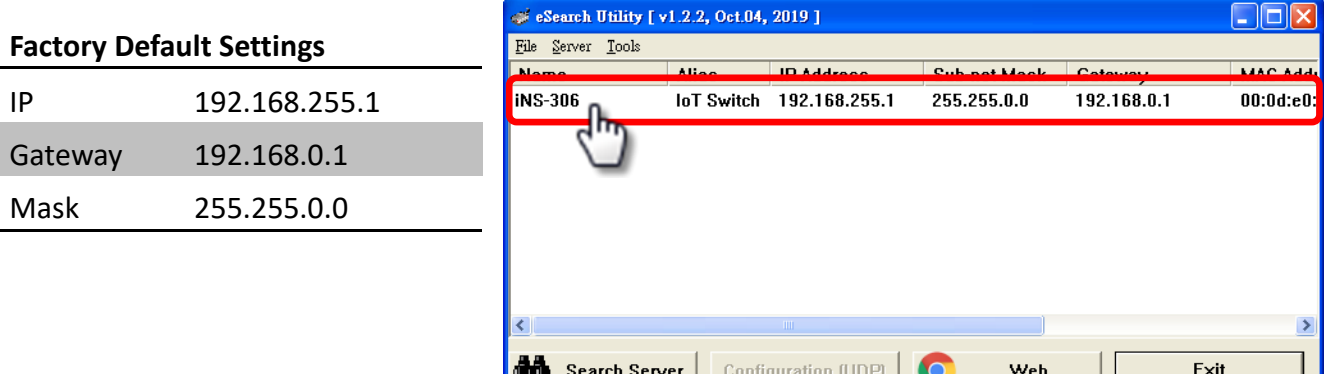

#### **Step 5: Assign new network settings and then click the "OK" button**

Status

Enter the relevant values for the **IP Address, Subnet Mask, Gateway**, etc., and then click the **"OK"** button. The new settings will take effect within 2 seconds.

(Contact the Network Administrator to obtain the relevant details)

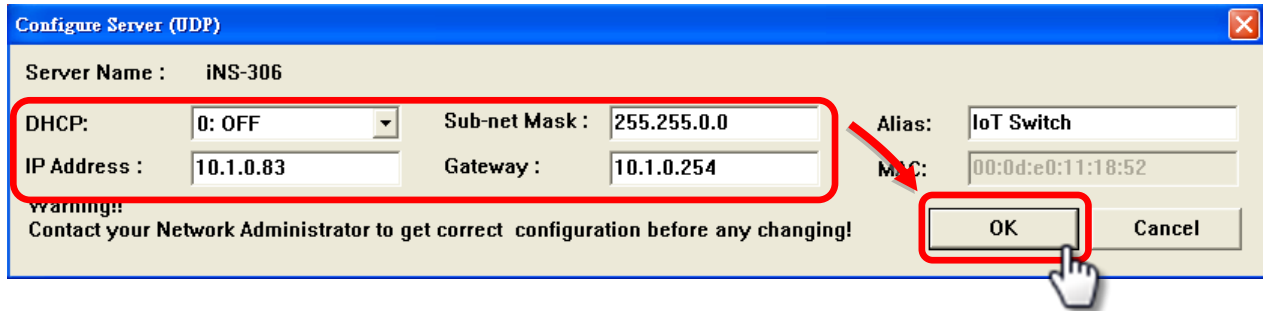

**Step 6: Wait for 2 seconds and then click "Search Servers" again to ensure that the module is functioning properly with new configuration.**

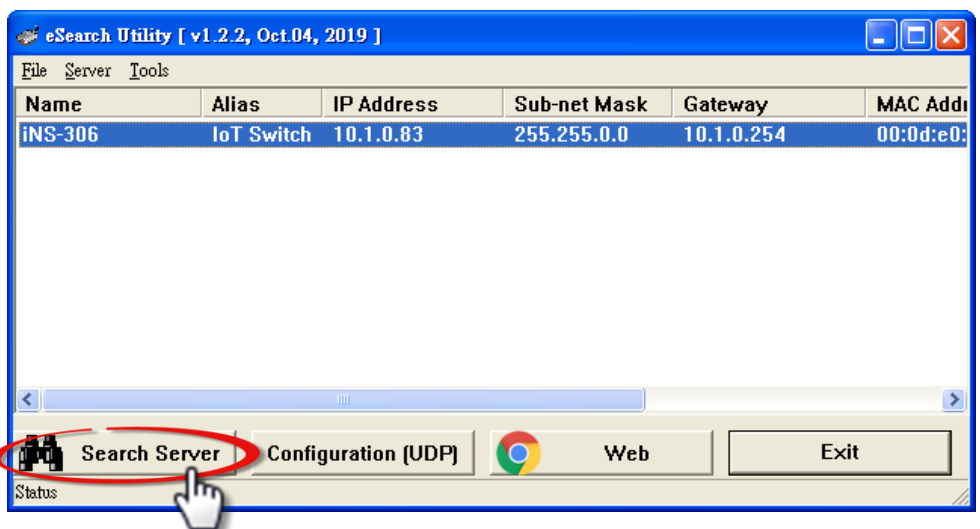

#### **Step 7: Click the "Web" button to connect to the web interface**

(Or entering the iNS-300's IP address into a web browser)

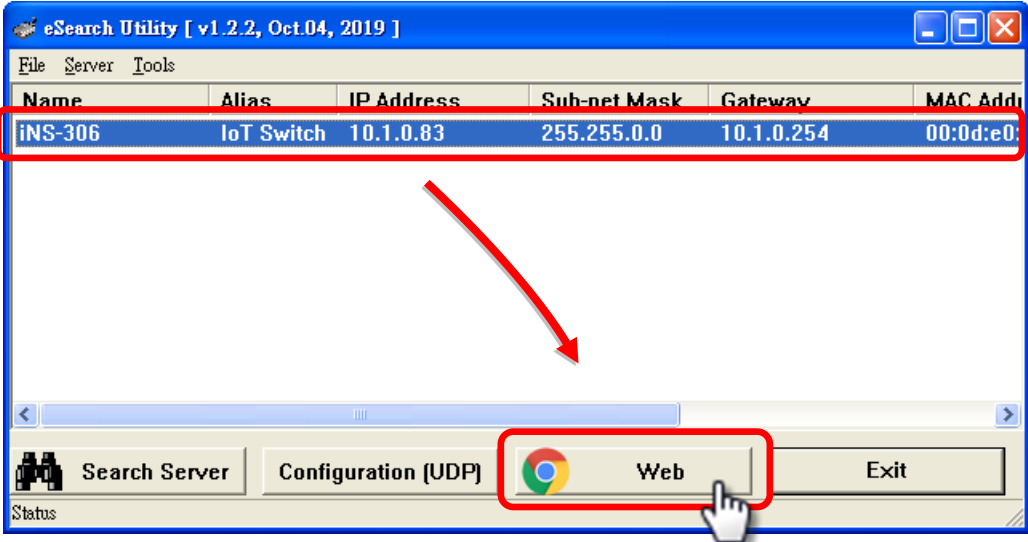

#### **Step 8: Change password upon first login**

The default password for logging in to the iNS-300 web page is **Admin**. You will be prompted to

change your password upon first login or when the password is the same as the default.

(Create a 1 to 12 character password using alphanumeric characters only.)

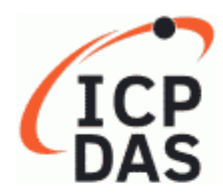

# **IoT Switch** Home | Network | Schedule | Filter | Password | Logout

#### **Change Password**

The length of the password is 12 characters maximum. Change-password is required if the current password is same as factory setting.

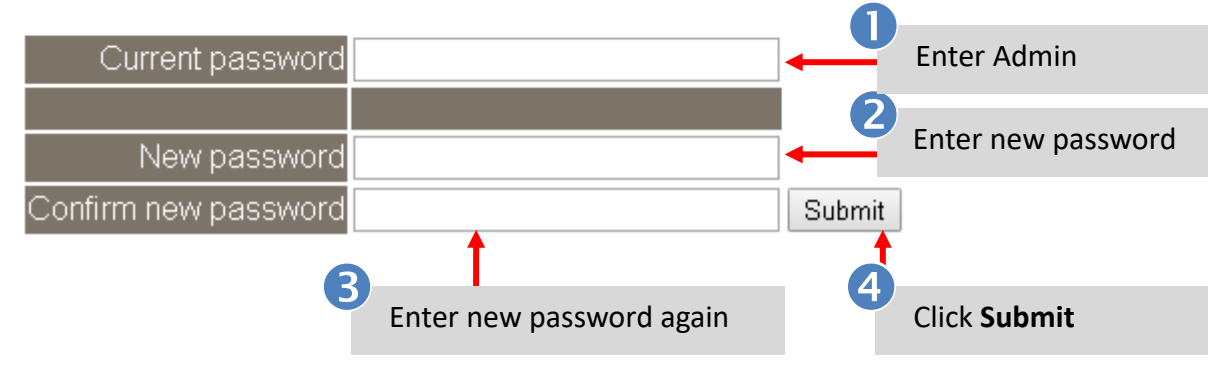

# <span id="page-17-0"></span>**4. Web Configuration**

The iNS-300 series module has a built-in Web Server, which provides an intuitive web interface, allowing users to login to the module for monitoring the physical status of an Ethernet or PoE port, configuring and managing module settings through a browser.

# <span id="page-17-1"></span>**4.1 Home**

The **Home** page is the startup page when you log into the module. It displays detailed information about the module and the connection status and power consumption of the POE devices. You can turn on and off the PoE power, or enable/disable jumbo frame support here.

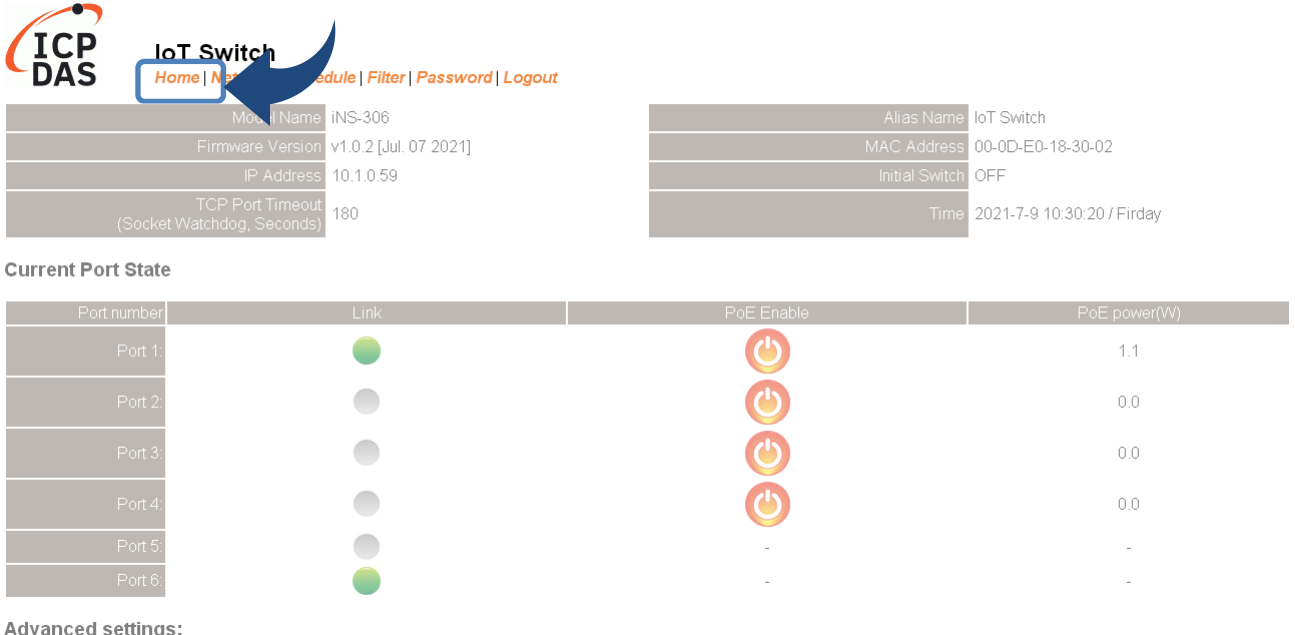

The first section provides basic information related to the module including the model name, firmware version, IP address, MAC address and so forth.

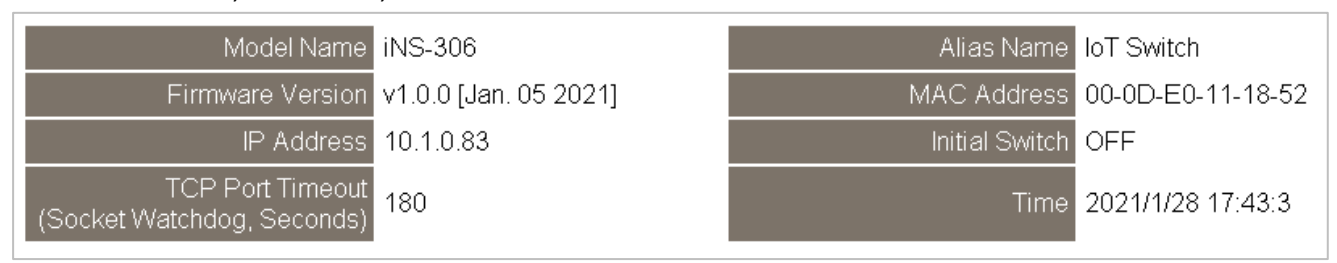

Copyright © 2021 ICP DAS CO., Ltd. All Rights Reserved. 48 - 18 -

The second section displays the connection status of each port and power consumption of the powered devices. You can manually power on or off the attached devices here.

#### **Current Port State**

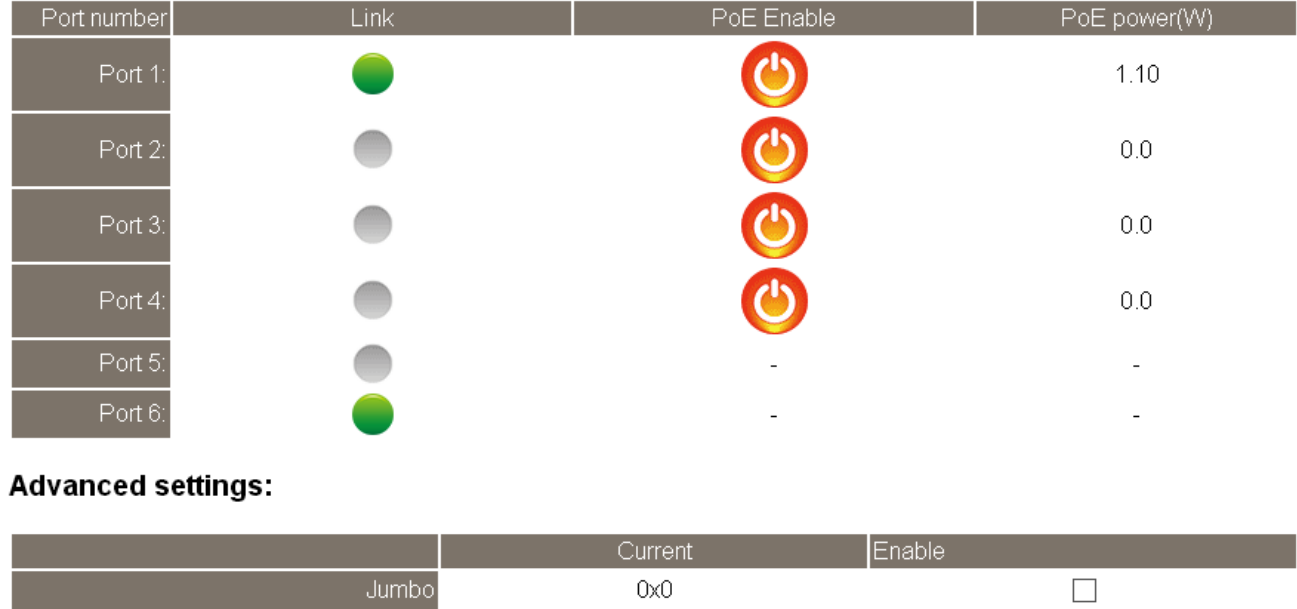

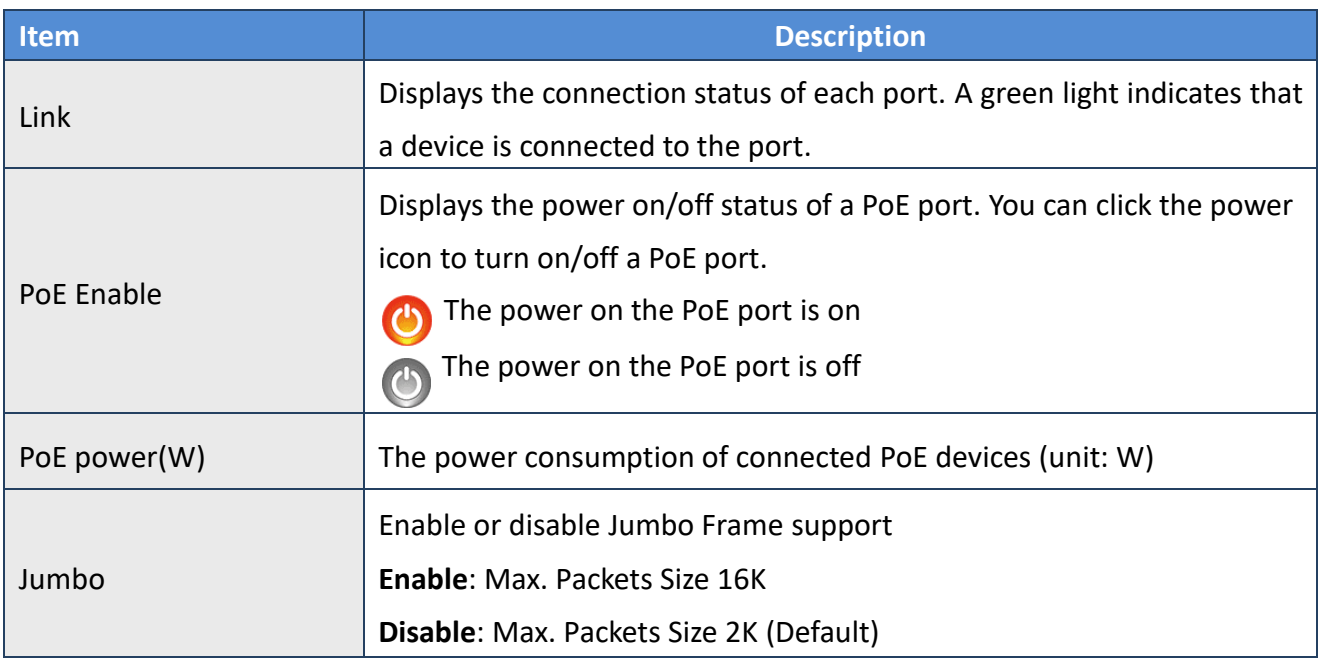

# <span id="page-19-0"></span>**4.2 Network**

The Network page contains the IP Address Configuration section allowing you to verify network settings, General Settings, Restore Factory Defaults and Firmware Update sections. Each of which will be described in more detail below.

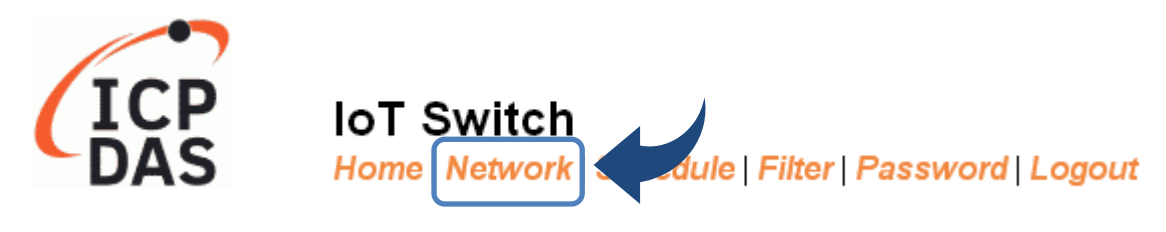

The IP Address Configuration section displays the network parameters of the module allowing you to modify these settings. You can select DHCP to receive a dynamic IP address from a DHCP server, or select static IP to manually assign an IP address to the module here.

### **IP Address Configuration**

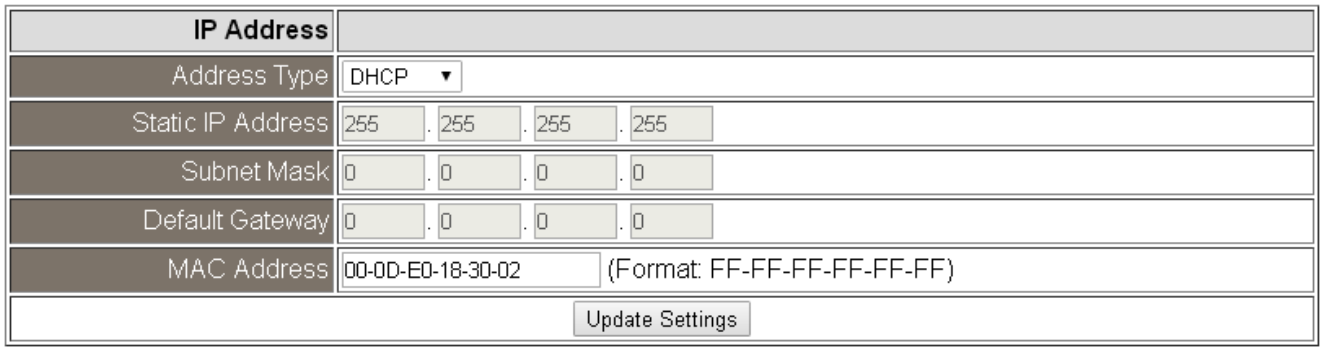

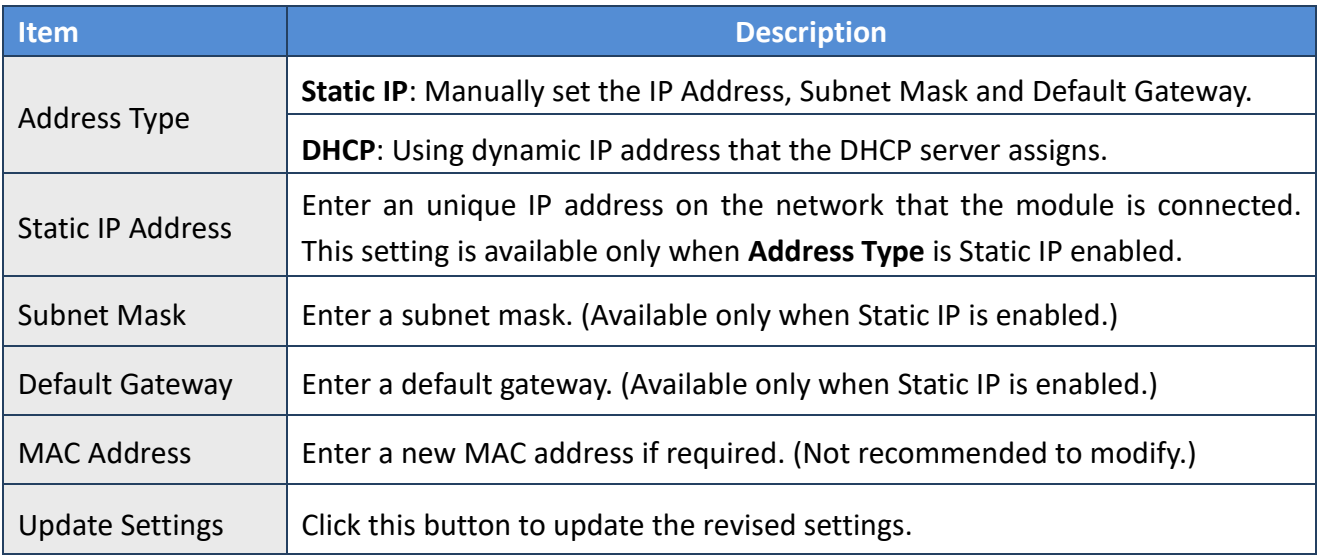

Copyright © 2021 ICP DAS CO., Ltd. All Rights Reserved. 4.1. All 20 -

### $\triangleright$  DHCP Configuration

If a DHCP server is connected to you network, a network address can be dynamically assigned by enabling DHCP client mode.

**Step 1**: Select **"DHCP"** from the **Address Type** drop-down menu.

**Step 2**: Click the **"Update Settings"** button to complete the configuration.

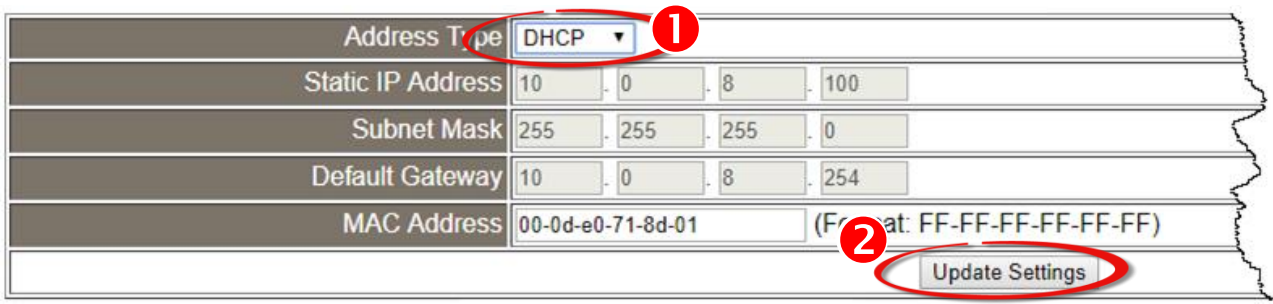

### $\triangleright$  Static IP Configuration

If Static IP is selected, you have to assign an IP address, a subnet mask and default gateway.

**Step 1:** Select **"Static IP"** from the **Address Type** drop-down menu.

**Step 2:** Enter the relevant details in the respective **network settings** fields.

**Step 3:** Click the **"Update Settings"** button to complete the configuration.

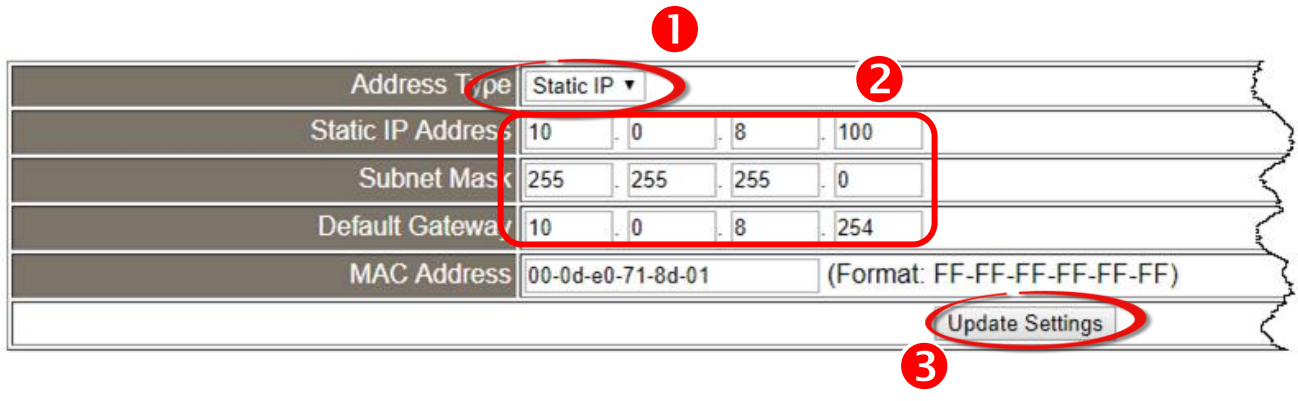

The General Settings section provides options for viewing and changing a variety of network settings, including Ethernet Speed, System Timeout, TCP Timeout, Web Auto-logout, etc.

### **General Settings**

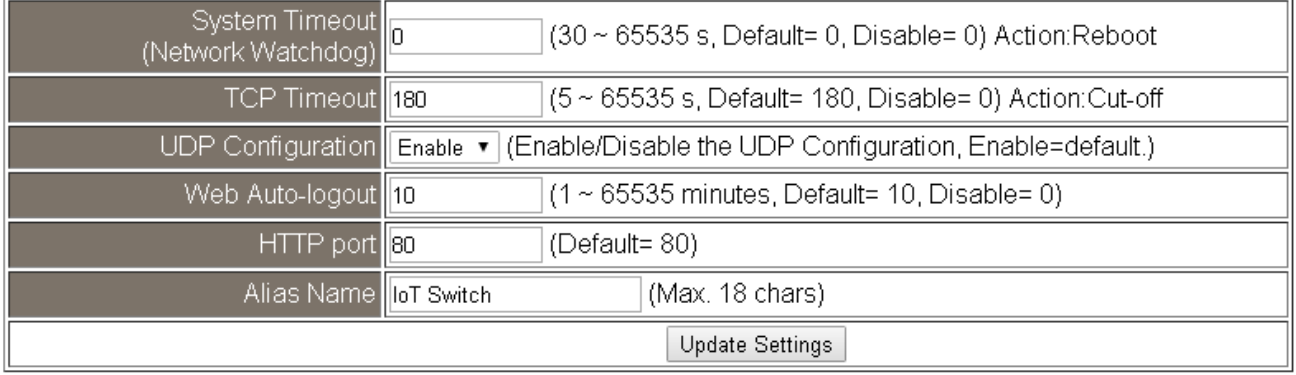

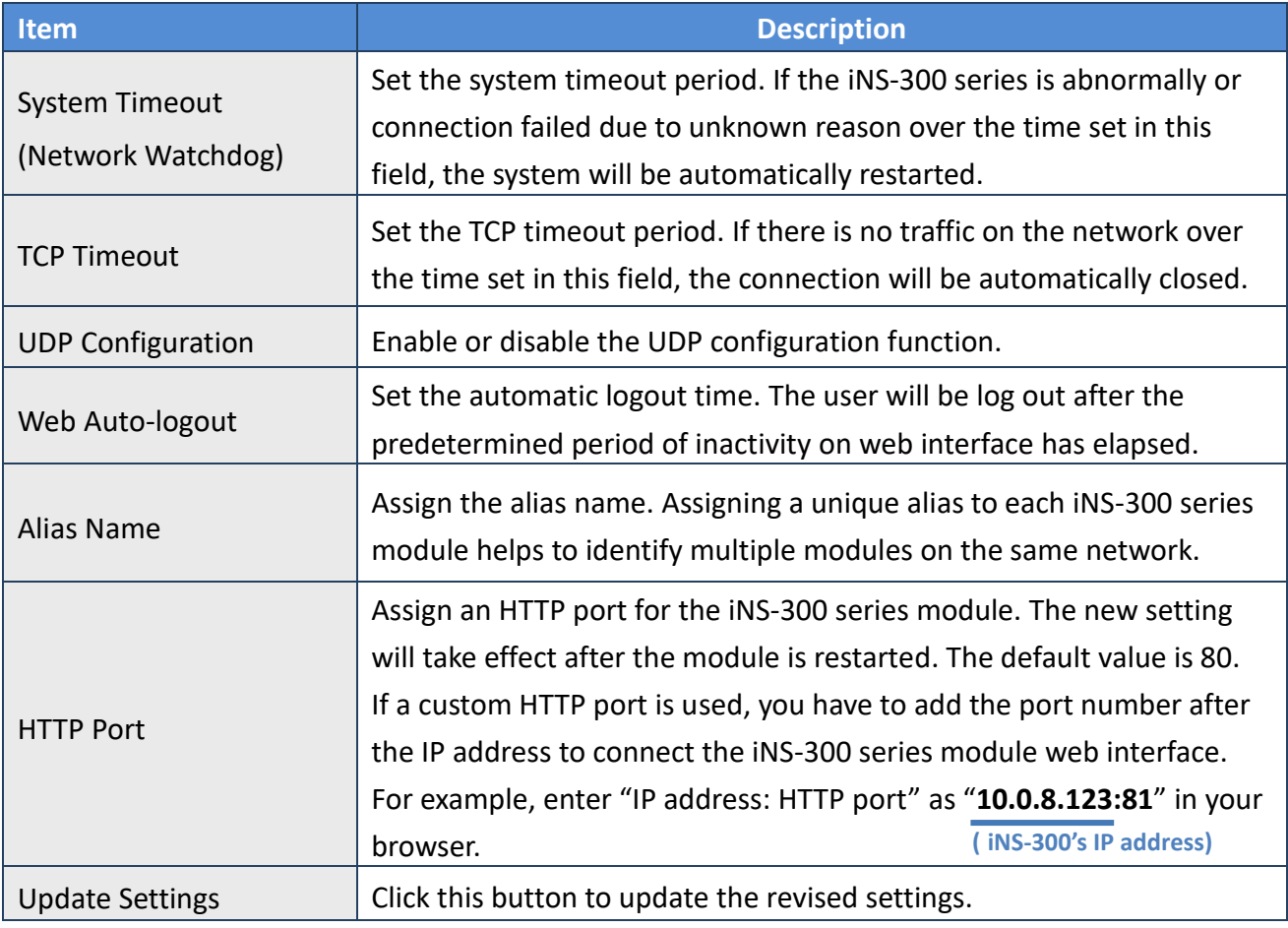

You can restore the iNS-300 series module to factory default settings or reboot it in the Other Operations section.

#### **Other Operations**

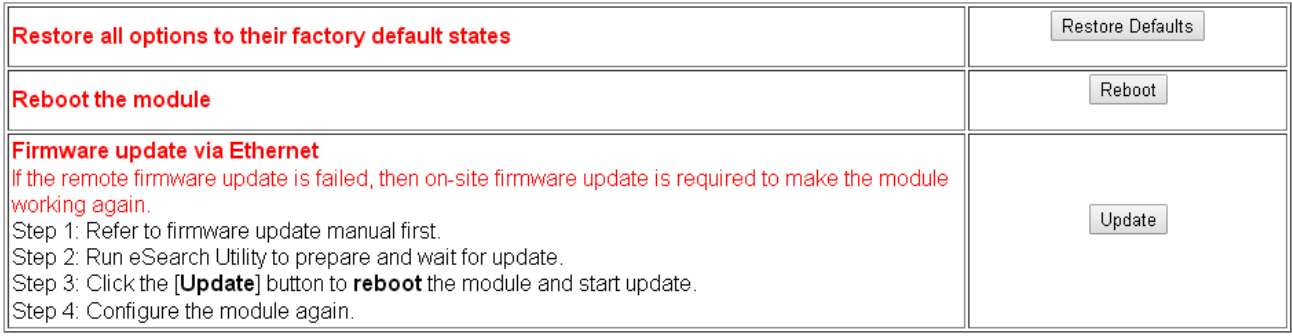

### $\triangleright$  Restoring Factory Default Settings

- **Step 1:** Click the **"Restore Defaults"** button.
- **Step 2:** Click **"OK"** on the pop-up dialog box.
- **Step 3:** Search the iNS-300 series module in the eSearch Utility to confirm if the factory default

settings have been restored. Refer to Sec.3.3 [Configuring the Network Settings](#page-14-0) for more detailed information.

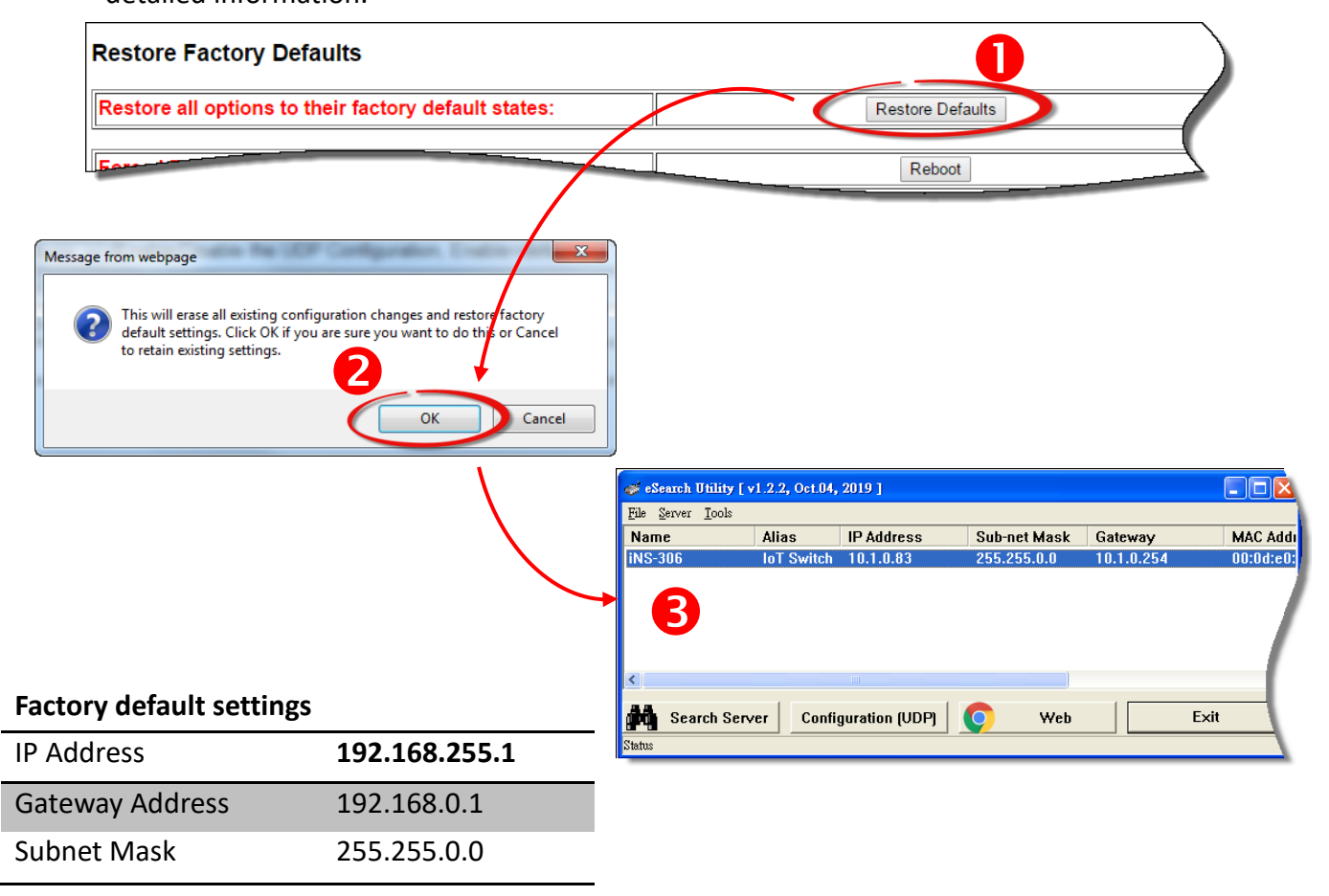

Copyright © 2021 ICP DAS CO., Ltd. All Rights Reserved. 4.1 - 23 -

# $\triangleright$  Rebooting the Module

**Step 1:** Click the **"Reboot"** button in the right field of Force Reboot.

**Step 2:** After the module restarts, reload the web interface and log into the module again.

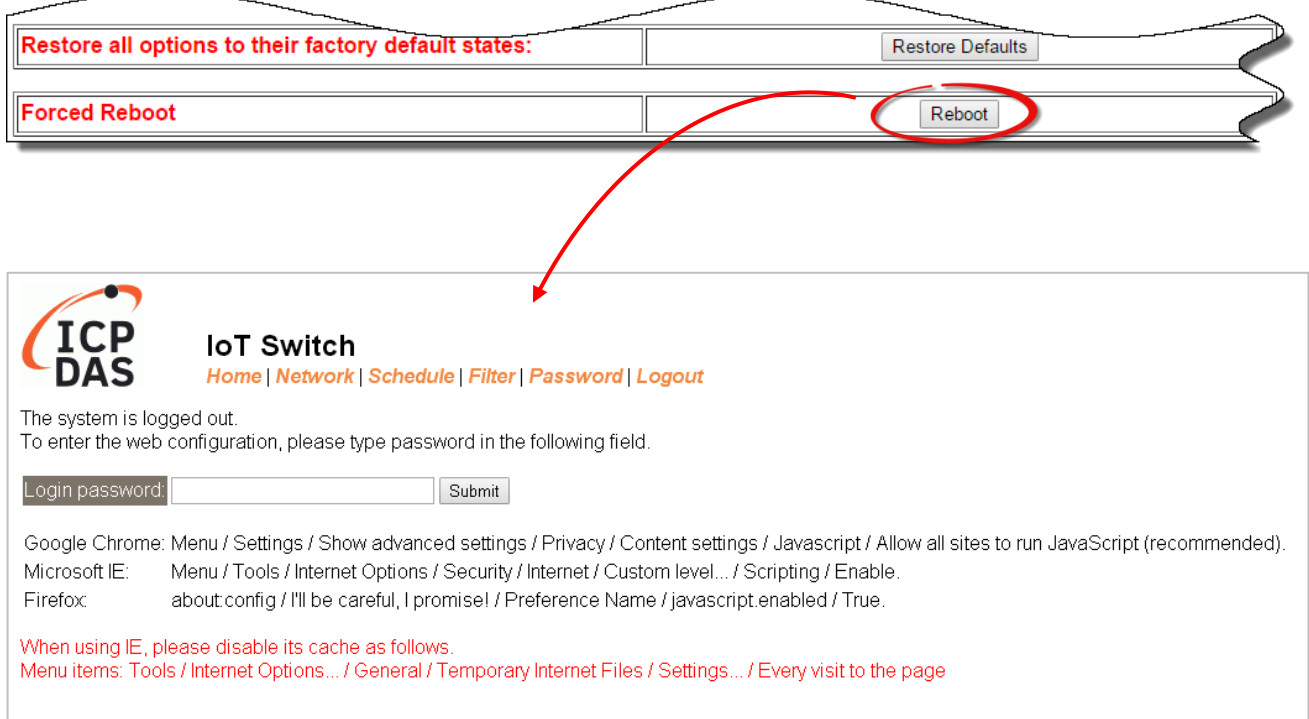

### $\triangleright$  Updating Firmware

Generally, you have to manually put the operating mode switch(1) in INIT position and reboot the iNS-300 series module to update the firmware. But when the iNS-300 series module is deployed on the ceiling or in areas that are isolated and hard to reach, you can update firmware by clicking the **"Reboot"** button in the Firmware Update section via the network without manual adjustment.

#### **Firmware Update**

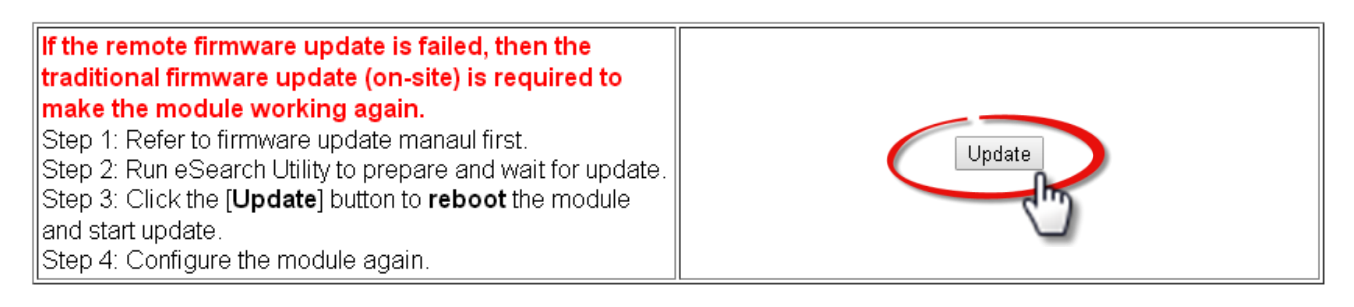

Note that the iNS-300 series module needs to be connected to the same network as your computer. If not, using remote desktop software like TeamViewer to access to a computer connected to the same network of the iNS-300 series module, you can remotely update firmware in the same way.

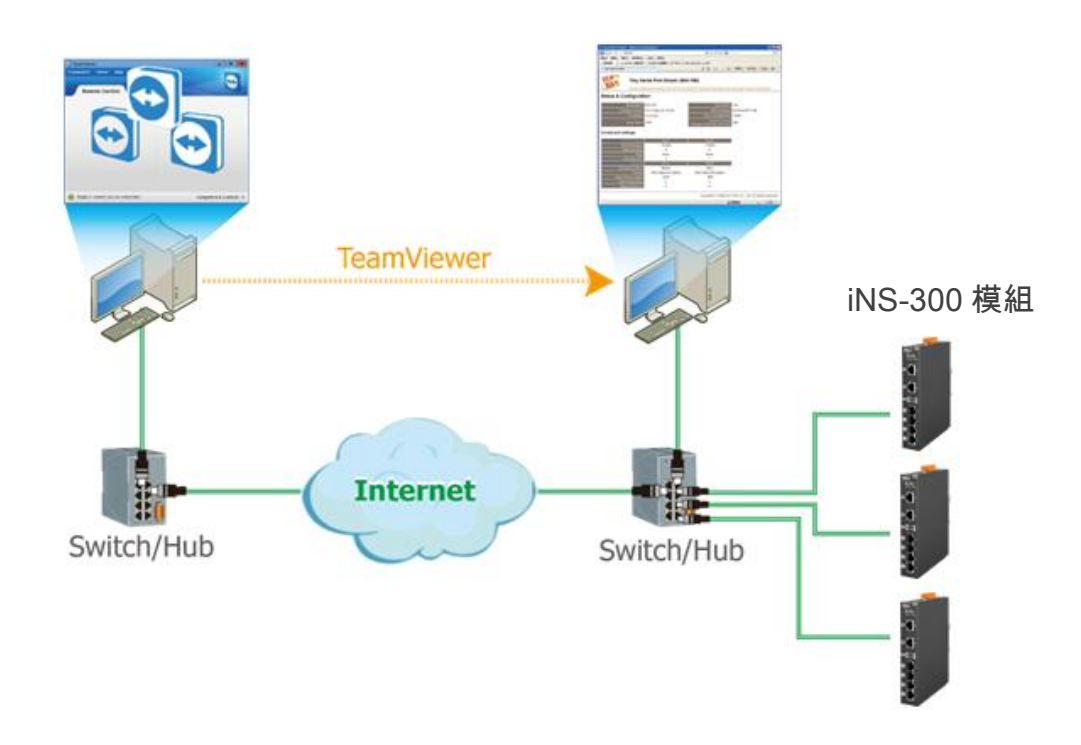

 $\bigwedge$  Note If the remote firmware update fails, the module will not work properly. It is necessary to manually update the firmware for the module to function correctly。

Copyright © 2021 ICP DAS CO., Ltd. All Rights Reserved. 4.1 - 25 -

# <span id="page-25-0"></span>**4.3 Schedule**

On the Schedule page, you can set the system time (RTC), NTP server, and manage the power schedule for PoE powered device(s).

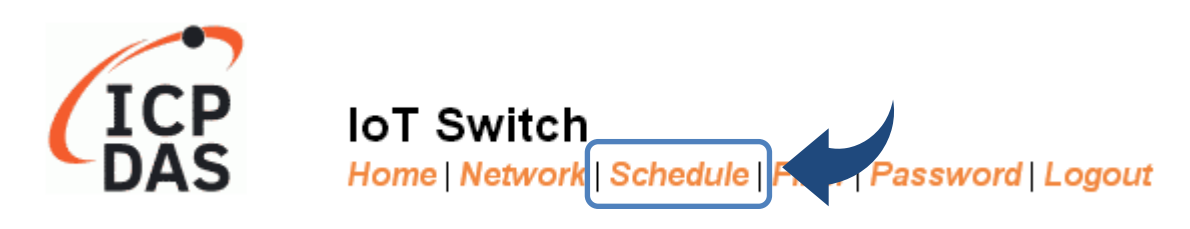

### Setting the system time

Correct system time is essential to network communication and PoE power management. Configure the system time correctly before you run the module on the network.

# **Real Time Clock:**

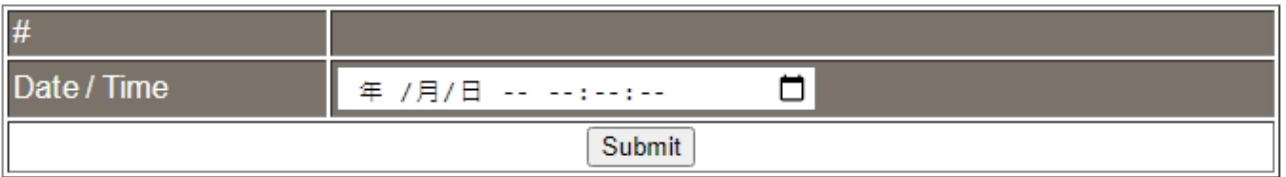

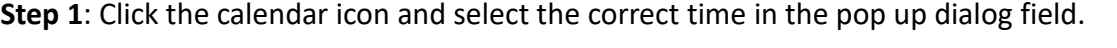

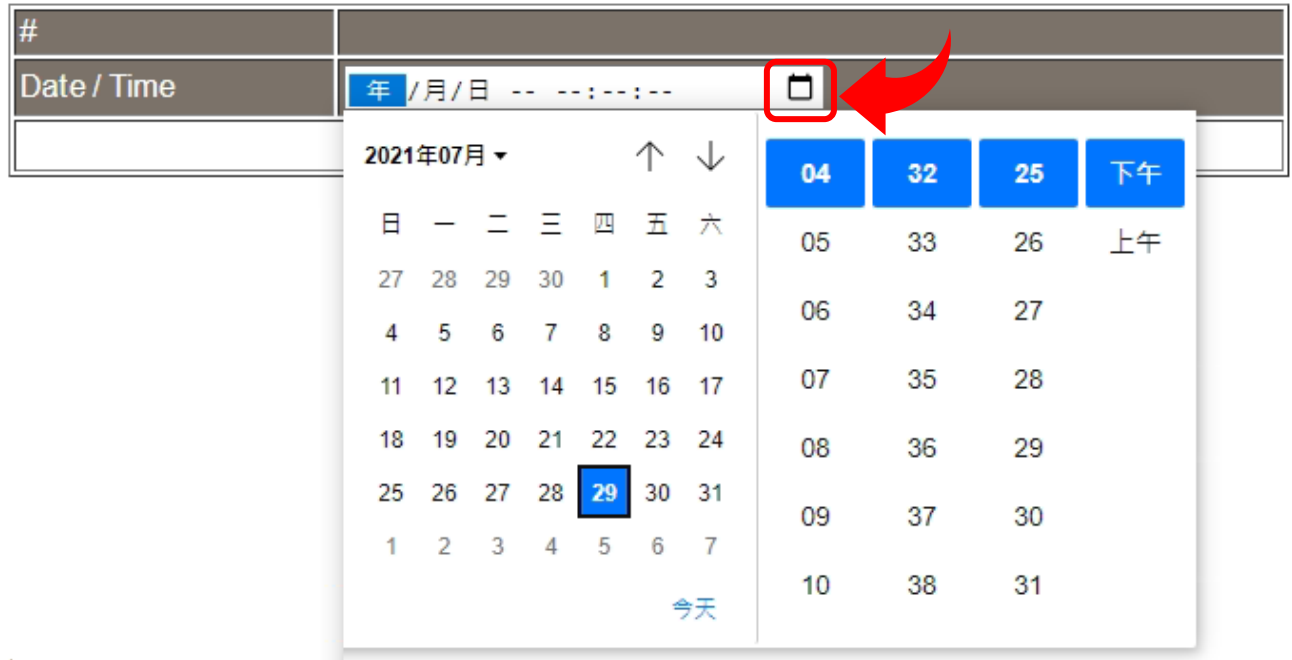

Copyright © 2021 ICP DAS CO., Ltd. All Rights Reserved. 4.1 - 26 -

**Step 2**: confirm the date and time, and click "**Submit**" to update the system time.

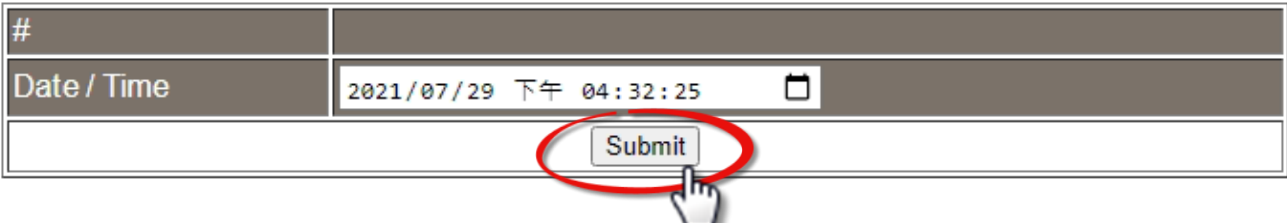

### $\triangleright$  Time synchronization with NTP

NTP (network time protocol) is a protocol designed to synchronize time over the network. In the NTP section, you can enable or disable the NTP client function, specify an NTP server for clock synchronization and set the time zone.

**Note** Once the NTP function is enabled, the iNS-300 series module will only synchronize its clock time every hour on the hour.

### NTP:

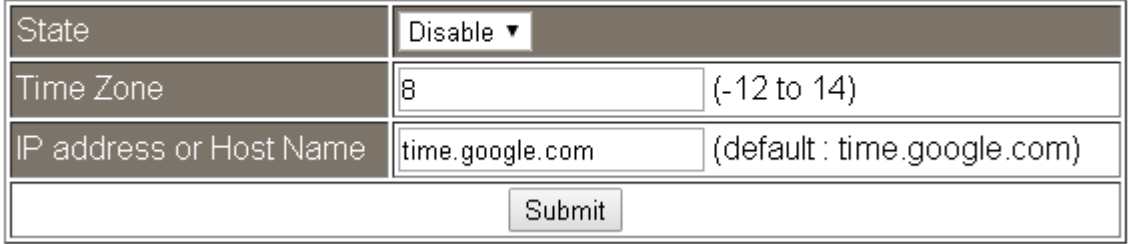

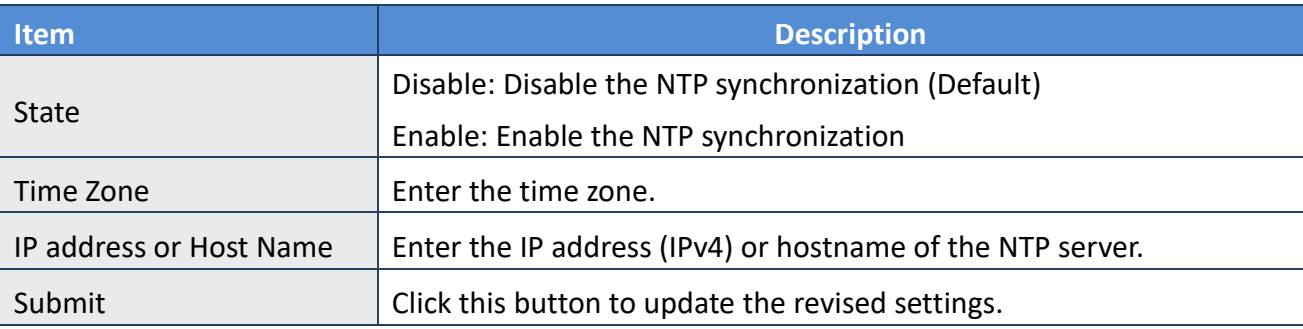

Copyright © 2021 ICP DAS CO., Ltd. All Rights Reserved. 4.1 - 27 -

#### Reset schedule for automatic reboot of PoE devices

In order to keep the PoE powered devices functioning in good condition, restarting the devices regularly will help. You can configure a weekly schedule for each PoE port individually to reboot the attached devices. The iNS-300 will check the schedule every hour on the hour. If the checkbox for reset function is selected, the power on a POE port will be turned off and then turned on again after a specified time interval.

**Note:** This function is only valid when the power status of the PoE port is ON.

- Step 1: Click the PoE port name to display its schedule page.
- Step 2: Set the period between turning off the PoE power and turning it back on again.
- Step 3: Click the small box for enabling or disabling the reset function at specfied times.
	- Red box **indicates enabling**, while gray box  $\Box$  indicates disabling the function.
	- Click |All on can set all items enabled, and click <mark>All off</mark> can set all items disabled in a day.

Step 4: Click "**Submit**" to update the revised settings.

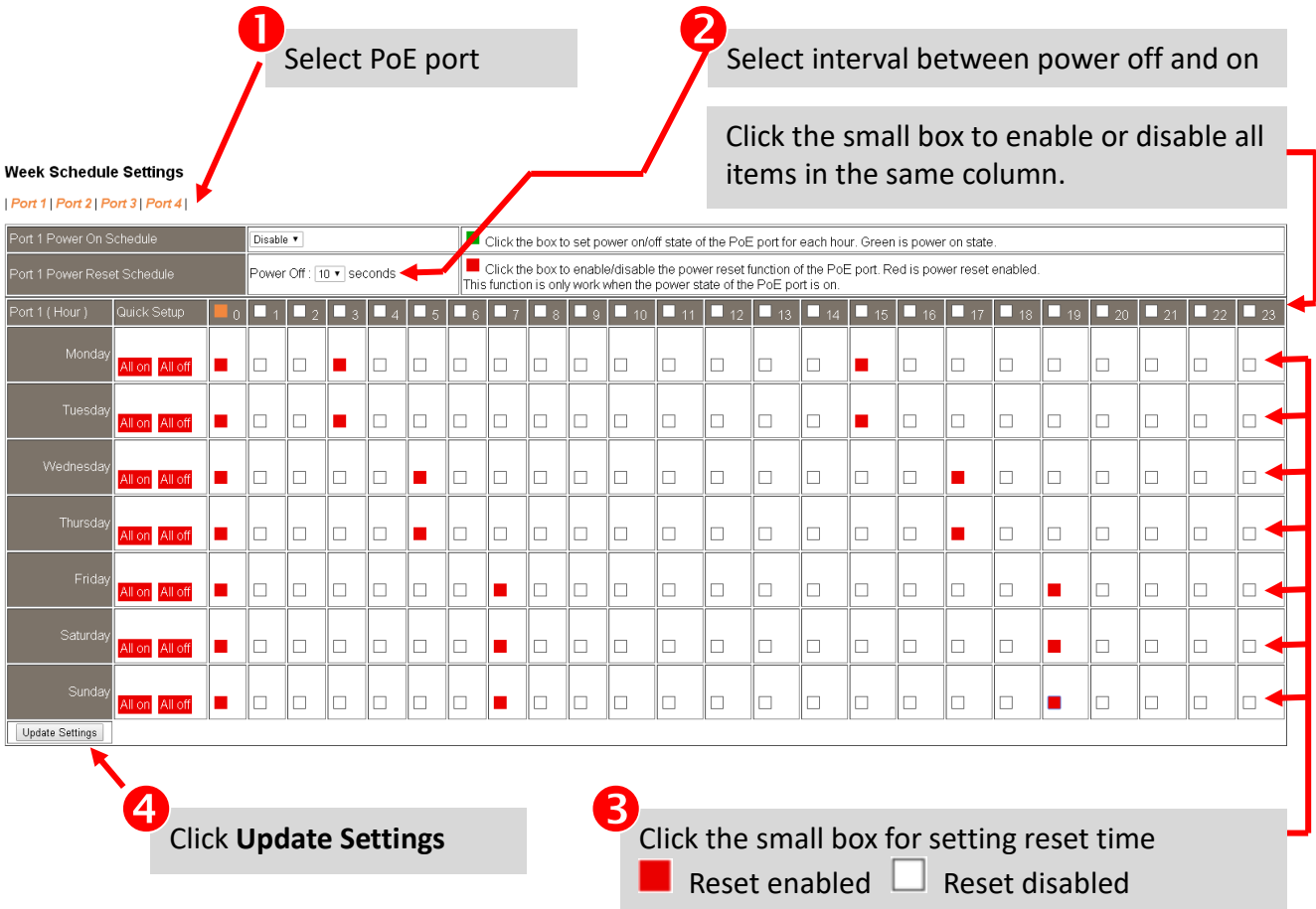

#### Power schedule for turning on/off PoE devices

The 4 PoE ports of the iNS-300 can be individually scheduled to automate shut down and restart PoE powered devices at specified times in a day or week. It is helpful for realizing remote management and saving manpower and power consumption.

**Note**: The PoE power will check the power schedule, turn on/off the powered devices every hour on the hour.

- Step 1: Click the PoE port name to display its schedule page.
- Step 2: Select [**Enable**] to enable or [**Disable**] to disable the power schedule.
- Step 3: Click the small box for powering on or off the powered device at specified times.

Green box indicates turning on, while gray box  $\Box$  indicates turning off.

Click All on can set all items on, and click All off can set all items off in a day.

Step 4: Click "**Submit**" to update the revised settings.

| Select PoE port                                             |                                         |                              |             |        |                     |                          |         |   |             |        |   | Enable or Disable the power schedule<br>Click the small box to enable or disable all |                                                                                                    |             |                     |                                                 |        |        |             |        |    |             |             |                     |           |
|-------------------------------------------------------------|-----------------------------------------|------------------------------|-------------|--------|---------------------|--------------------------|---------|---|-------------|--------|---|--------------------------------------------------------------------------------------|----------------------------------------------------------------------------------------------------|-------------|---------------------|-------------------------------------------------|--------|--------|-------------|--------|----|-------------|-------------|---------------------|-----------|
| Week Schedule Settings<br>Port 1   Port 2   Port 3   Port 4 |                                         |                              |             |        |                     |                          |         |   |             |        |   |                                                                                      |                                                                                                    |             |                     | items in the same column.                       |        |        |             |        |    |             |             |                     |           |
| Port 1 Power On Schedule<br>Port 1 Power Reset Schedule     | Enable v<br>Power Off:   10 v   seconds |                              |             |        |                     |                          |         |   |             |        |   |                                                                                      | Click the box to set power on/off state of the PoE port for each hour. Green is power on state<br>Click the box to enable/disable the power reset function of the PoE port. Red is power reset enabled.<br>This function is only work when the power state of the PoE port is on |             |                     |                                                 |        |        |             |        |    |             |             |                     |           |
| Port 1 (Hour)                                               | Quick Setup                             | $\Box$ 0                     |             |        |                     |                          |         |   |             |        |   |                                                                                      |                                                                                                    |             |                     |                                                 | 15     |        |             | ┚      | 19 | ⊔<br>20     | $\Box$ 21   | $\Box$ 22           | $\Box$ 23 |
| Monday                                                      | All on<br>All off<br>All off<br>All on  | $\Box$                       | $\Box$      | $\Box$ | $\Box$              | $\Box$                   | □       | п | $\Box$      | П      | □ | $\Box$                                                                               | $\Box$                                                                                                    | $\Box$      | $\Box$              | $\Box$                                          | $\Box$ | □      | $\Box$      | □      | П  | $\Box$      | $\Box$      | ■<br>$\Box$         |           |
| Tuesday                                                     | All off<br>All on<br>All off<br>All on  | ٦<br>$\Box$                  | П<br>$\Box$ | П      | T.<br>□             | П<br>$\Box$              | □       | П | П<br>$\Box$ | П<br>П | П | П<br>$\Box$                                                                          | П                                                                                                    | П<br>$\Box$ | П<br>П              | m,<br>П                                         | □      | П<br>П | П<br>$\Box$ | ■<br>П | П  | п<br>П      | П<br>$\Box$ | П<br>□              |           |
| Wednesday                                                   | All on<br>All off<br>All off<br>All on  | ×.<br>$\Box$                 | П<br>П      | □      | П<br>□              | П<br>$\Box$              | П       | П | П           | ■<br>П | □ | П<br>□                                                                               | ш<br>□                                                                                                    | П<br>□      | П<br>$\Box$         | П<br>□                                          | $\Box$ | ■<br>□ | П<br>П      | ш<br>□ | П  | П<br>$\Box$ | П<br>П      | ш<br>□              |           |
| Thursday                                                    | All off<br>All on<br>All off<br>All on  | ■<br>п                       | П<br>□      | □      | $\blacksquare$<br>□ | $\blacksquare$<br>$\Box$ | У.<br>□ | п | H.<br>□     | П<br>□ | П | $\Box$<br>П                                                                          | ш<br>□                                                                                                    | П<br>□      | $\blacksquare$<br>□ | $\blacksquare$<br>П                             | □      | П<br>□ | П<br>П      | ш<br>□ | п  | П<br>□      | П<br>П      | $\blacksquare$<br>□ |           |
| Friday                                                      | All on<br>All off<br>All off<br>All on  | ■<br>П                       | П<br>□      | п      | П<br>$\Box$         | П<br>$\Box$              | п       | п | П<br>□      | ■<br>П | П | П<br>$\Box$                                                                          | ■<br>П                                                                                                    | П<br>$\Box$ | П<br>П              | п<br>$\Box$                                     | □      | п<br>□ | П<br>$\Box$ | П<br>□ | п  | П<br>П      | П<br>□      | п<br>□              |           |
| Saturday                                                    | All on<br>All off<br>All on<br>All off  | п<br>$\Box$                  | п<br>$\Box$ | П      | o.<br>$\Box$        | П<br>$\Box$              | T.<br>П | п | Ш<br>П      | ■<br>П | П | F.<br>$\Box$                                                                         | ш<br>П                                                                                                    | П<br>$\Box$ | ш<br>$\Box$         | m.<br>$\Box$                                    | $\Box$ | п<br>П | П<br>$\Box$ | ш<br>П | П  | П<br>$\Box$ | M<br>П      | ш<br>$\Box$         |           |
| Sunday<br>Update Settings                                   | All off<br>All on<br>All off<br>All on  | ×.<br>П                      | П<br>П      | п      | П<br>$\Box$         | П<br>$\Box$              | П       | П | a ka<br>П   | П<br>п | г | П<br>$\Box$                                                                          | п                                                                                                    | П<br>$\Box$ | ш<br>П              | $\blacksquare$<br>$\Box$                        |        | П<br>П | $\Box$      | ×      |    | П<br>П      | И.<br>П     | a,<br>$\Box$        |           |
|                                                             | $\overline{A}$                          | <b>Click Update Settings</b> |             |        |                     |                          |         |   |             |        |   | $\overline{3}$                                                                       |                                                                                                    |             | Power on            | Click the small box for turning on or off power |        |        | Power off   |        |    |             |             |                     |           |

# <span id="page-29-0"></span>**4.4 Filter**

The Filter page is used to query or edit the IP Filter list (Allow IP List) for the iNS-300 series module. The IP filter list restricts the access of incoming packets based on the IP address. If one or more IP addresses are saved into the **Allow IP List**, only clients that have an IP address within the filter list can access the iNS-300 series module.

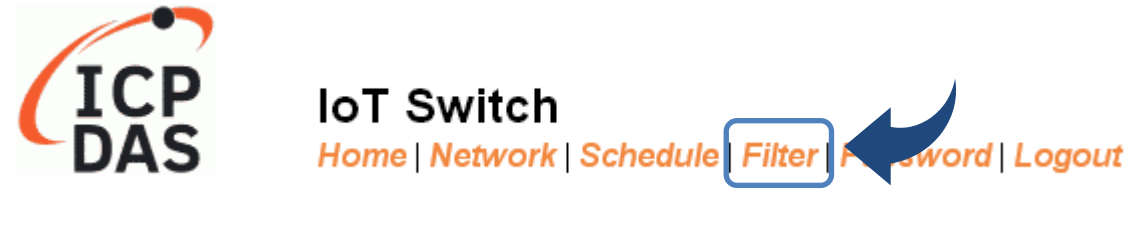

#### **Filter Settings:**

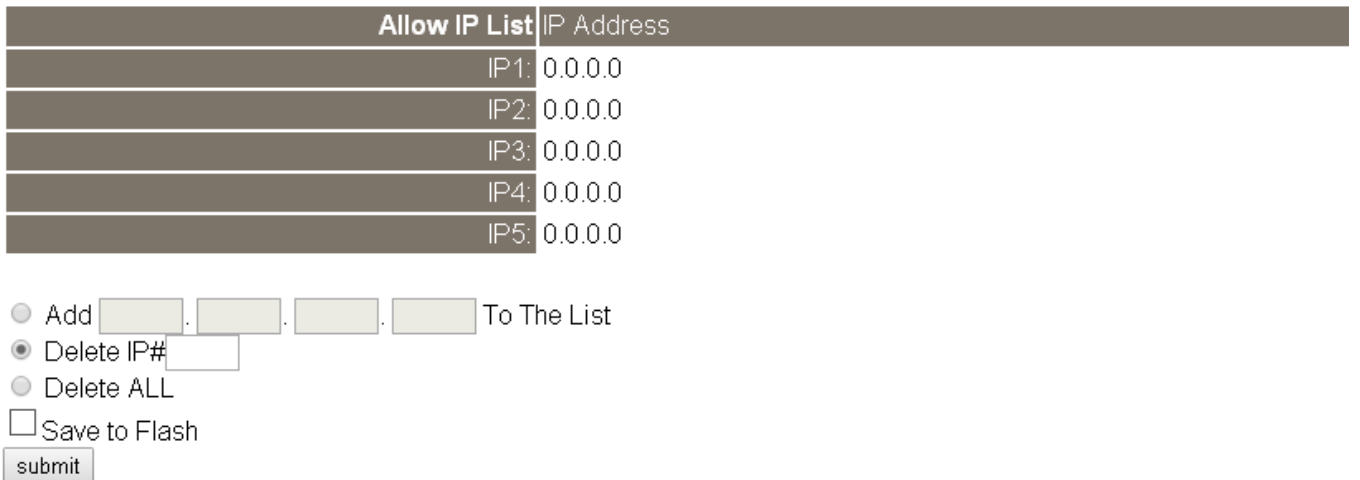

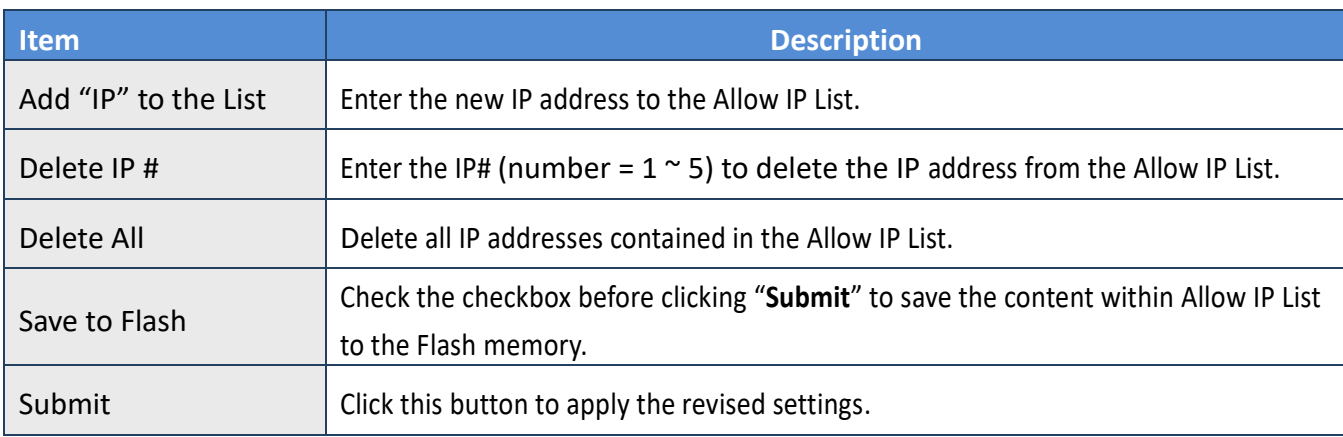

# <span id="page-30-0"></span>**4.5 Changing Password**

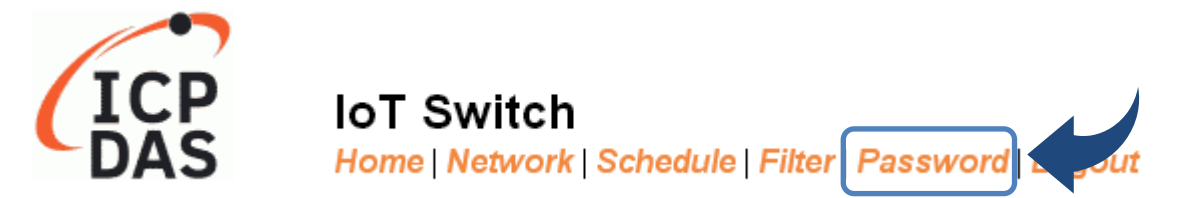

You can change password on the **Password** page.

Step 1: Enter your current password in the **"Current password"** field.

Step 2: Enter your new password in the **"New password"** field.

 $(1 < 12$  alphanumeric characters are allowed)

Step 3: Enter your new password in the **"Confirm new password"** field.

Step 4: click the "**Submit**" button to update the password.

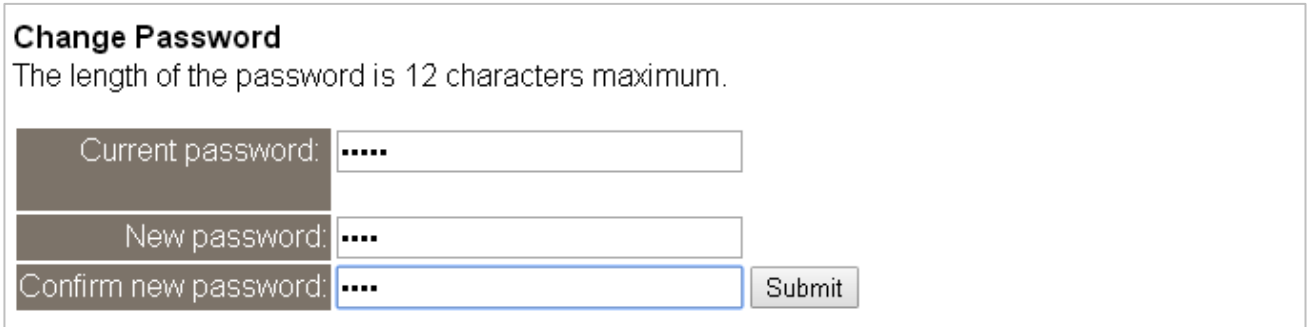

# <span id="page-31-0"></span>**4.6 Logout**

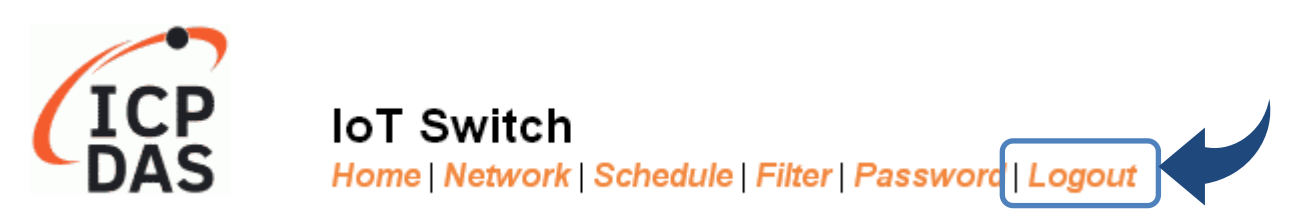

Click "**Logout"** on the navigation bar to log out of your account. It redirects you to the login page

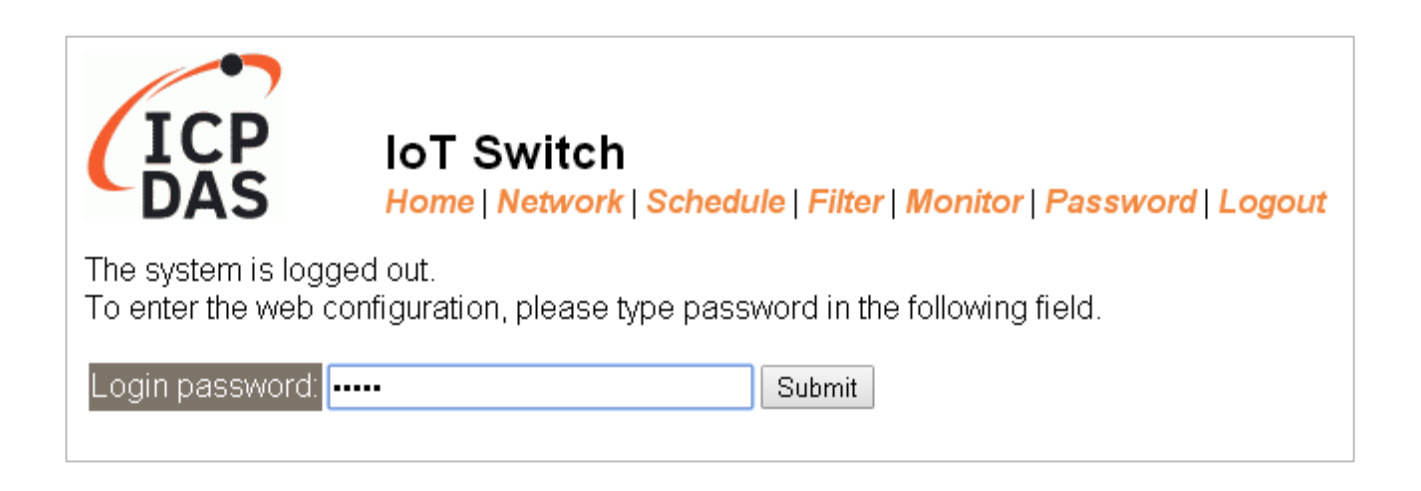

# <span id="page-32-0"></span>**Revision History**

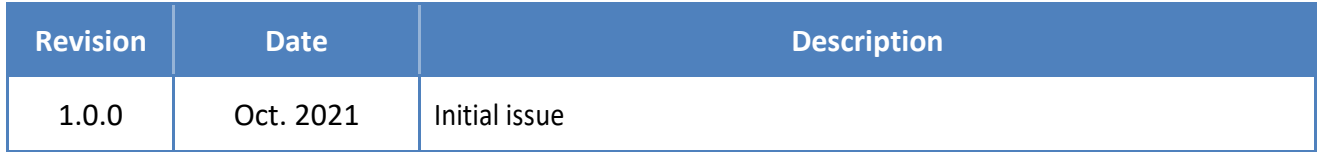

Copyright © 2021 ICP DAS CO., Ltd. All Rights Reserved. 49 - 33 -